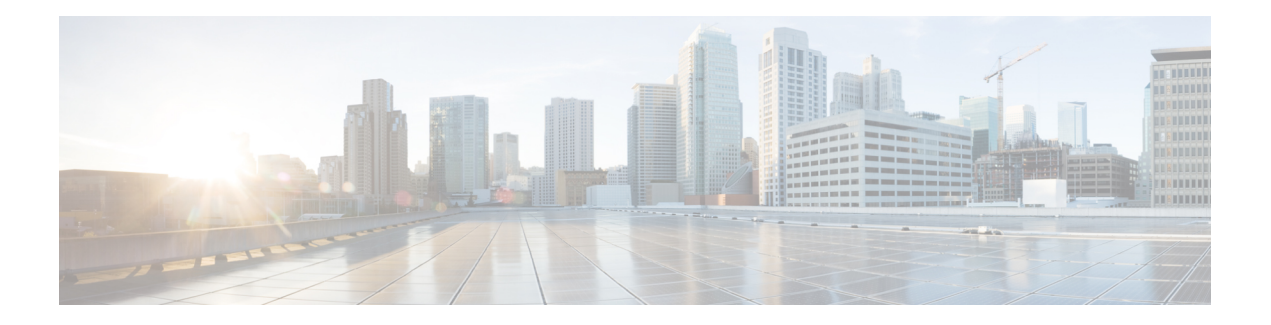

# **Gesprekken**

- Gesprekken plaatsen, op pagina 1
- Gesprekken beantwoorden, op pagina 6
- Een gesprek dempen, op pagina 9
- Gesprekken in de wacht zetten, op pagina 9
- Gesprekken doorschakelen, op pagina 13
- Gesprekken doorschakelen met de webpagina van de telefoon, op pagina 14
- Alle gesprekken doorschakelen activeren met de functie voor activeringscode synchroniseren, op pagina 15
- Gesprekken doorverbinden, op pagina 16
- Conferentiegesprekken en vergaderingen, op pagina 17
- Interactie tussen vergadering en gesprek, op pagina 21
- Videogesprekken, op pagina 29
- Een gesprek opnemen, op pagina 31
- Contacten voor chatberichten en aanwezigheid, op pagina 32
- Een groep telefoons pagen (multicastoproepen), op pagina 33
- XML-toepassing en multicast-paging, op pagina 34
- Details van XML-toepassing weergeven, op pagina 34
- Meerdere lijnen, op pagina 35
- Callcentervoorzieningen, op pagina 36
- Directiegesprekken, op pagina 40
- Directie-assistentgesprekken, op pagina 41
- Mobiele apparaten en uw bureautelefoon, op pagina 43

# **Gesprekken plaatsen**

Uw telefoon werkt net als een gewone telefoon. U kunt er echter gemakkelijker gesprekken op plaatsen.

## **Bellen**

Gebruik uw telefoon als elke andere telefoon om te bellen.

#### **Procedure**

Voer een nummer in en neem de handset van de haak.

## **Bellen vanuit kieshulplijst**

Wanneer u een nummer belt en kieshulp is geconfigureerd, geeft de kieshulplijst suggesties weer uit de telefoonlijst en de gesprekgeschiedenis.

#### **Procedure**

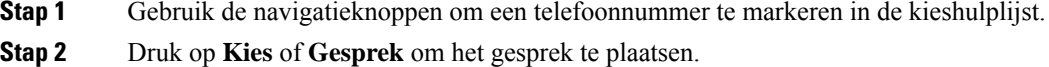

### **Gesprekken plaatsen met de luidspreker**

Gebruik de luidspreker om handsfree te bellen. Onthoud dat uw collega's uw gesprek mogelijk ook kunnen horen.

### **Procedure**

**Stap 1** Voer met behulp van het toetsenblok een nummer in.

**Stap 2** Druk op **Luidspreker** 

## **Gesprekken plaatsen met een hoofdtelefoon**

Gebruik uw headset voor handsfree bellen zonder collega's te storen en voor meer privacy.

#### **Procedure**

- **Stap 1** Sluit een headset aan.
- **Stap 2** Voer met behulp van het toetsenblok een nummer in.
- **Stap 3** Druk op **Headset** .

Ш

### **Een noodoproep doen**

Gebruik uw telefoon op dezelfde manier voor noodoproepen als voor andere gesprekken. Wanneer u het alarmnummer belt, krijgen de hulpdiensten uw telefoonnummer en de locatie zodat zij u kunnen helpen.

**Opmerking** Als de verbinding wordt verbroken, kunnen de hulpdiensten u terugbellen.

#### **Voordat u begint**

De telefoon moet worden ingesteld om uw fysieke locatie te verkrijgen. Personeel van hulpdiensten kan dan uw locatie vinden wanneer u een noodoproep doet.

#### **Procedure**

Voer het alarmnummer in en neem de handset van de haak.

## **Een nummer opnieuw kiezen**

U kunt het laatst gekozen telefoonnummer opnieuw kiezen.

#### **Procedure**

**Stap 1** (Optioneel) Selecteer een lijn.

- **Stap 2** Druk op **Herhaal**.
	- Werkruimten ondersteunen de optie Herhalen bij Webex Calling wanneer de geschiedenis van Lokale gesprekken is ingesteld op de werkruimteapparaten of wanneer FAC \*66 wordt gebruikt. **Opmerking**
- **Stap 3** Selecteer het gesprek in de lijst **Gevoerde gesprekken** en druk op **Bellen**.

U kunt de lijst **Gevoerde gesprekken** ook bereiken via **Informatie en instellingen** > **Recent** > **Gevoerde gesprekken**.

## **Snelkeuze**

Met Snelkeuze kunt u een gesprek plaatsen door een toets in te drukken, een vooraf ingestelde code in te voeren of een item op het telefoonscherm te selecteren. U kunt de snelkeuze instellen vanaf het telefoonscherm en vanaf de webpagina voor de telefoon.

U kunt een snelkeuzecode bewerken, verwijderen en valideren.

#### **Verwante onderwerpen**

[Webpagina](p881_b_8800-3pcc-user-guide_chapter1.pdf#nameddest=unique_54) voor telefoon

#### [Snelkiesnummers](p881_b_8800-3pcc-user-guide_chapter1.pdf#nameddest=unique_237)

### **Een snelkeuzecode toewijzen vanaf het telefoonscherm**

U kunt een snelkeuzecode-index instellen vanaf uw telefoonscherm. U kunt ook een snelkeuzecode toewijzen vanaf de webpagina van de telefoon.

#### **Procedure**

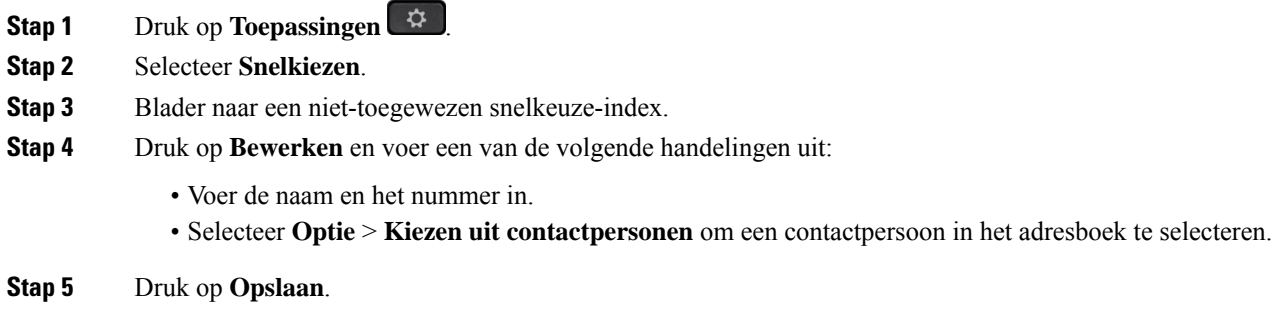

### **Een gesprek starten met een snelkeuzecode**

#### **Voordat u begint**

Stel snelkeuzecodes in op de webpagina van de telefoon of vanuit het telefoonscherm.

#### **Procedure**

Voer de snelkiescode in en druk op **Bellen**.

### **Een snelkiesnummer op een lijntoets configureren**

U kunt op een willekeurige niet-actieve lijntoets op uw telefoon drukken en daarvoor een snelkiesnummer instellen. Het snelkiespictogram, de naam en het toestelnummer worden weergegeven op het telefoonscherm naast de lijntoets. U kunt deze wijziging ook verifiëren in het veld **Uitgebreide functie** op de webpagina. Nadat u het snelkiesnummer op een lijntoets hebt geconfigureerd, drukt u op de lijntoets om de gegevens van het snelkiesnummer te wijzigen en een nieuw telefoonnummer en naam toe te wijzen. U kunt op de lijntoets drukken waarvoor een snelkiesnummer is geconfigureerd om snel een nummer te kiezen.

U kunt de lijntoets van uw toetsuitbreidingsmodule configureren als snelkiestoets. U kunt op deze lijntoets drukken om een nummer snel te bellen. De beheerder configureert de lijntoets van de toetsuitbreidingsmodule in als snelkiestoets vanuit de webpagina van de telefoon.

#### **Voordat u begint**

Ga naar de webpagina en schakel de lijntoets uit die de toets voor het snelkiesnummer wordt.

Ш

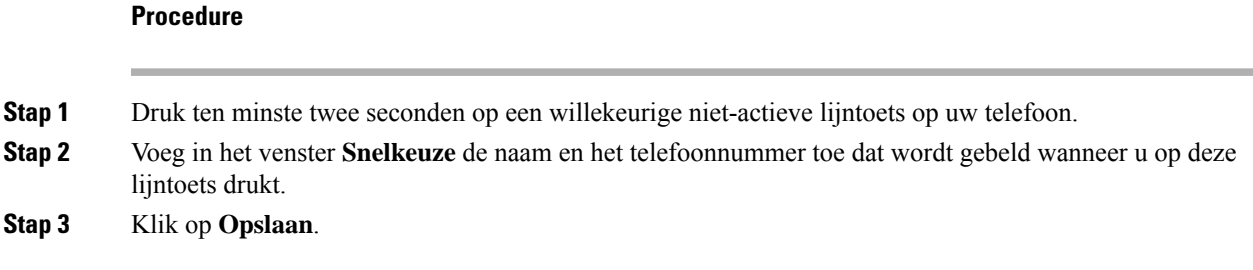

### **Een snelkiesnummer van een lijntoets verwijderen**

U kunt op een lijntoets op uw telefoon drukken en het toegewezen snelkiesnummer verwijderen. Het snelkiesnummer wordt verwijderd van de lijntoets. Kijk op de webpagina voor de telefoon om te bevestigen dat het snelkiesnummer is verwijderd.

#### **Procedure**

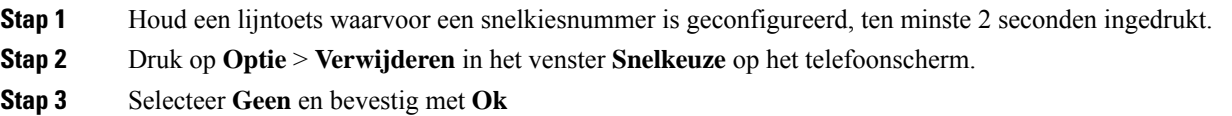

### **De lijn in focus gebruiken voor snelkiesgesprekken**

U kunt een lijntoets configureren om snel te kiezen met of zonder Voice Profile ID (VID). Wanneer beide zijn geconfigureerd, heeft VID een hogere prioriteit. Het gesprek wordt naar die lijn geleid.

Als een lijntoets is geconfigureerd zonder VID, kunt u een snelkiestoets configureren om de lijn in focus te gebruiken.

#### **Procedure**

- **Stap 1** Configureer een snelkiestoets zonder gebruik van VID.
- **Stap 2** Wijzig de focus naar de gewenste lijn.
- **Stap 3** Druk op de snelkiestoets om te bellen.

Het gesprek wordt gevoerd op de lijn in focus.

Als het bestaande aantal gesprekken op de lijn in focus gelijk is aan de waarde die is ingesteld in het veld **Gespreksweergaven per lijn** op de webpagina van de telefoon, wordt het snelkiesgesprek geplaatst vanaf de volgende beschikbare lijn.

### **De lijn in focus gebruiken om snelkiesgesprekken te controleren**

Als een lijntoetsis geconfigureerd zonder VID, kunt u controleren of het gesprek wordt gevoerd op de huidige lijn in focus.

#### **Procedure**

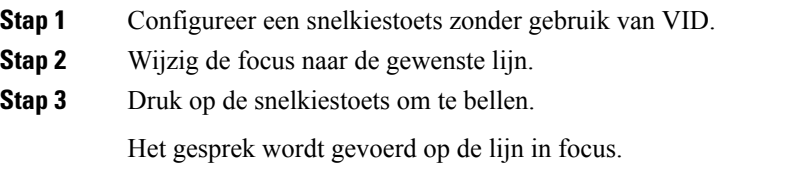

## **Een internationaal nummer kiezen**

U kunt internationale gesprekken plaatsen als u voor het telefoonnummer een plusteken (+) kiest.

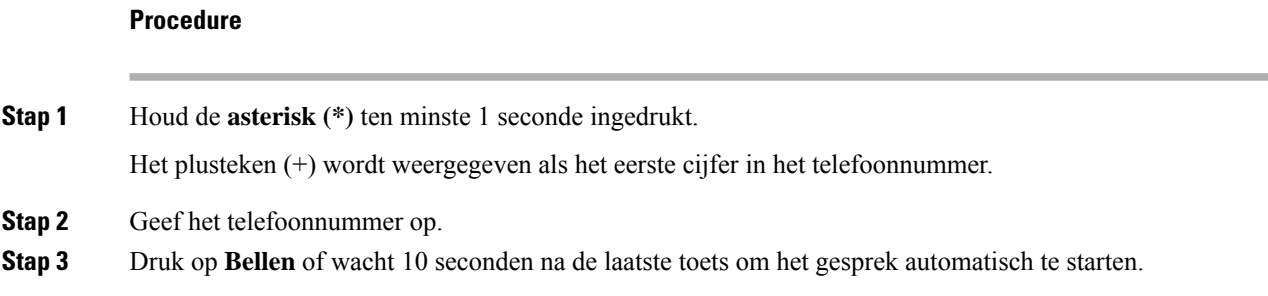

### **Beveiligde gesprekken**

De telefoon versleutelt alle gesprekken om de gesprekken te beveiligen. Het pictogram Vergrendelen wordt weergegeven op het telefoonscherm voor alle beveiligde gesprekken.

U kunt ook een wachtwoord op uw telefoon instellen om ongeoorloofde toegang te beperken.

# **Gesprekken beantwoorden**

Uw Cisco IP-telefoon werkt net als een gewone telefoon. U kunt er echter gemakkelijker gesprekken op beantwoorden.

### **Een gesprek beantwoorden**

### **Procedure**

Druk op de knipperende rode sessietoets. Als u meerdere lijnen hebt op uw telefoon, drukt u eerst op de onafgebroken rode lijntoets.

Als de parameter **Automatischsamenvouweninlijntoets** is ingeschakeld, wordt het actieve gespreksvenster geminimaliseerd en wordt de informatie over de gesprekssessie, zoals naam van de beller, nummer,

Ш

gespreksduur, gespreksstatus en speciale pictogrammen zoals beveiligd gesprek, gesprekken opnemen enzovoort in het lijnlabel weergegeven.

Tijdens meerdere gesprekken wordt het lijnpictogram tussen aantal gesprekken en het pictogram Huidig gesprek geschakeld.

Druk op de lijntoets voor een volledig gespreksvenster.

## **Een gesprek in de wacht beantwoorden**

Wanneer u een actief gesprek hebt, weet u dat er een gesprek in de wacht staat wanneer u een enkele piep hoort en de sessietoets rood knippert.

#### **Procedure**

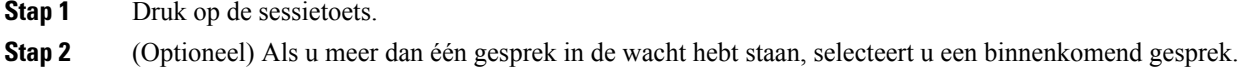

## **Een gesprek afwijzen**

U kunt een actief of binnenkomend gesprek naar uw voicemailsysteem of naar een vooraf ingesteld telefoonnummer sturen.

#### **Procedure**

Weiger een gesprek door een van de volgende handelingen uit te voeren:

- Druk op **Afwijzen**.
- Markeer het binnenkomende gesprek en druk op **Afwijzen** wanneer u meerdere binnenkomende gesprekken hebt.

### **Een inkomende oproep wegdrukken**

U kunt een inkomende oproep wegdrukken als u bezet bent en niet wilt worden gestoord. De telefoon gaat niet meer over, maar u krijgt een visuele waarschuwing en kunt het telefoongesprek beantwoorden.

#### **Voordat u begint**

De beheerder configureert de schermtoets **Negeren** op de telefoon.

#### **Procedure**

U kunt de inkomende oproep op de volgende manieren wegdrukken:

- Druk op de schermtoets **Negeren**. Wanneer u op deze schermtoets drukt, wordt de schermtoets niet meer weergegeven op het telefoonscherm. Deze wordt opnieuw weergegeven bij de volgende inkomende oproep.
- Druk omlaag op de volumeknop  $-$  +  $\overline{)}$ . Als u nogmaals op deze knop drukt, wordt het beltoonvolume verlaagd.

Het volume is tijdens de volgende inkomende oproep hersteld.

## **Niet storen inschakelen**

Gebruik Niet storen (NST) om uw telefoon te dempen en meldingen van binnenkomende gesprekken te negeren als u niet wilt worden afgeleid. U ontvangt echter altijd oppiep- en noodgesprekken, ook als Niet storen is ingeschakeld.

Als u Niet storen inschakelt, worden uw binnenkomende gesprekken doorgeschakeld naar een ander nummer, bijvoorbeeld uw voicemail, als dit is ingesteld.

Wanneer NST is ingeschakeld, wordt **Niet storen** weergegeven in de bovenste balk van het LCD-scherm.

Als u Niet storen inschakelt, wordt deze functie standaard voor alle lijnen op uw telefoon ingeschakeld. U kunt Niet storen ook voor een specifieke lijn instellen vanuit het menu **Voorkeuren**.

Als voor een lijntoets zowel de toetssynchronisatie als Niet storen is ingeschakeld, wordt het pictogram Niet storen  $\emptyset$  naast het lijntoetslabel weergegeven.

#### **Procedure**

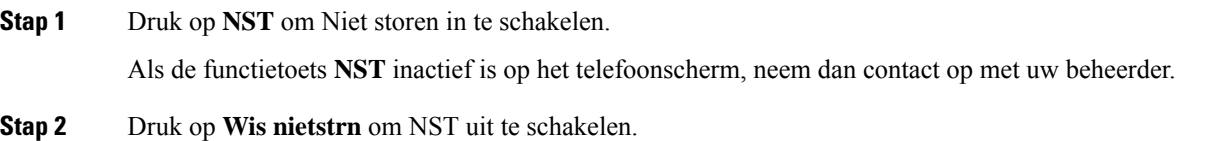

## **NST in- of uitschakelen met een stercode**

U kunt de Niet storen-functie (NST) in- of uit te schakelen door de stercodes te kiezen die zijn geconfigureerd voor uw telefoon. De beheerder voert de stercodes in de velden **Activeringscode NST** en **Deactiveringscode NST** in van de webpagina van de telefoon.

#### **Procedure**

**Stap 1** Als u NST wilt inschakelen, belt u de stercode die u van de beheerder hebt ontvangen.

Ш

**Stap 2** Als u NST wilt uitschakelen, belt u de stercode die u van de beheerder hebt ontvangen.

### **Eengesprek opdetelefoon vaneencollega beantwoorden (Gesprek opnemen)**

Als u gesprekafhandelingstaken deelt met uw collega's, kunt u een gesprek beantwoorden dat binnenkomt op de telefoon van een collega. Eerst moet uw beheerder u aan minimaal één groep voor Gesprek opnemen toewijzen.

### **Een gesprek binnen uw groep beantwoorden (Opnemen)**

Een gesprek dat binnenkomt op een ander toestel binnen uw groep kunt u op uw eigen toestel beantwoorden. Als er meerdere gesprekken kunnen worden aangenomen, ontvangt u het gesprek dat het langst overgaat.

#### **Procedure**

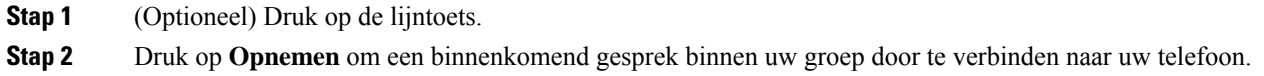

# **Een gesprek dempen**

Wanneer u in gesprek bent, kunt u de audio dempen zodat u de andere persoon kunt horen, maar deze persoon u niet kan horen.

Als u een videotelefoon hebt, blijft uw camera video verzenden wanneer u uw audio dempt.

#### **Procedure**

- **Stap 1** Druk op **Dempen** .
- **Stap 2** Druk nogmaals op **Dempen** om Dempen uit te schakelen.

# **Gesprekken in de wacht zetten**

### **Een gesprek in de wacht zetten**

U kunt een actief gesprek in de wacht zetten en het gesprek in de wacht hervatten als u daar klaar voor bent. Als u een videogesprek in de wacht zet, wordt er geen video uitgezonden totdat u het gesprek hervat.

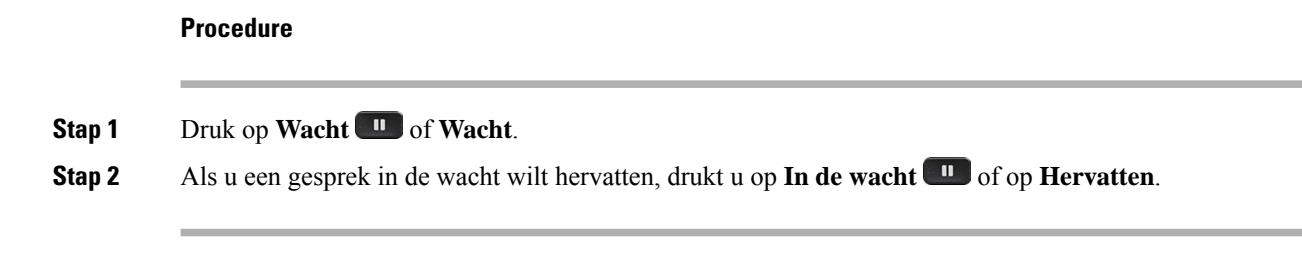

### **Een gesprek beantwoorden dat te lang in de wacht staat**

Uw telefoon is zo geconfigureerd dat u weet wanneer u een gesprek te lang in de wacht hebt gelaten:

- Knipperende berichtindicator op de hoorn
- Visuele melding op het telefoonscherm
- Beltoonmelding op de telefoon als er een wachtherinnering is geconfigureerd op een telefoonwebpagina

#### **Procedure**

Druk op **Wacht u** of **Hervat** om het gesprek in de wachtstand te hervatten.

## **Schakelen tussen actieve gesprekken en gesprekken in de wachtstand**

U kunt eenvoudig schakelen tussen actieve gesprekken en gesprekken in de wacht.

#### **Procedure**

Druk op de sessietoets voor het gesprek in de wacht om dat gesprek te hervatten en het andere gesprek automatisch in de wacht te plaatsen.

### **Gesprek parkeren**

Met uw telefoon kunt u een gesprek parkeren. U kunt het gesprek vervolgens ophalen via uw eigen of een andere telefoon, bijvoorbeeld de telefoon op het bureau van een collega of in een conferentieruimte.

Een geparkeerd gesprek wordt gecontroleerd door uw netwerk, zodat u het niet kunt vergeten. Als het gesprek te lang geparkeerd blijft, hoort u een waarschuwing. Vervolgens kunt u het gesprek beantwoorden, afwijzen of negeren op uw oorspronkelijke telefoon. U kunt ook doorgaan met het op te halen vanaf een andere telefoon.

Als u het gesprek niet binnen een bepaalde tijdsduur beantwoordt, wordt het gesprek omgeleid naar voicemail of een andere bestemming, ingesteld door uw systeembeheerder.

Een geparkeerd gesprek neemt één lijn in beslag.

### **Een gesprek in de wacht plaatsen via Gesprek parkeren**

U kunt een actief gesprek dat u op uw telefoon hebt opgenomen, parkeren en weer voortzetten op een andere telefoon in het gesprekscontrolesysteem.

U kunt een gesprek ook parkeren op uw eigen telefoon. Als u dat doet, hoort u mogelijk geen opname.

U kunt slechts één gesprek parkeren op het nummer voor geparkeerde gesprekken.

#### **Voordat u begint**

Uw gesprek moet actief zijn.

#### **Procedure**

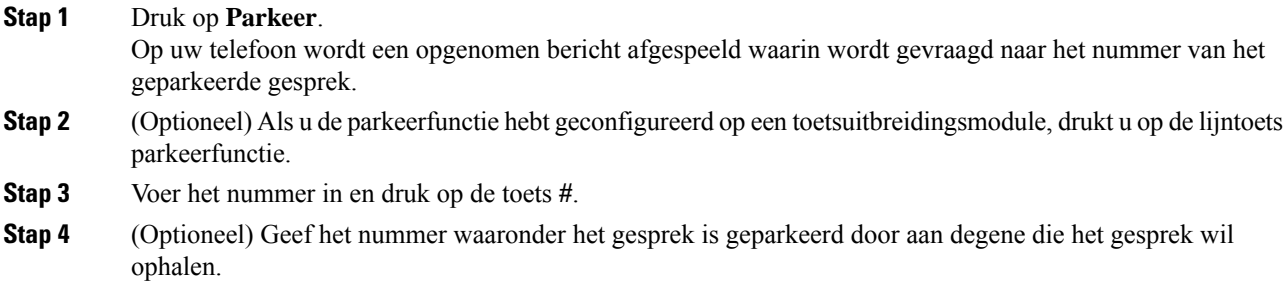

### **Een gesprek in de wacht ophalen via Gesprek parkeren**

U kunt een geparkeerd gesprek overal binnen uw netwerk aannemen.

#### **Voordat u begint**

U hebt het nummer nodig waaronder het gesprek is geparkeerd.

#### **Procedure**

#### **Stap 1** Druk op **Park.oph**.

- **Stap 2** (Optioneel) Druk op de lijntoets waarvoor Busy Lamp Field met gesprek opnemen is geconfigureerd om een gesprek in de wacht op te halen.
- **Stap 3** (Optioneel) Als u de parkeerfunctie hebt geconfigureerd op een toetsuitbreidingsmodule, drukt u op de lijntoets parkeerfunctie.
- **Stap 4** Voer het nummer in waaronder het gesprek is geparkeerd, gevolgd door een **hekje (#)**. U kunt ook een **hekje (#)** invoeren om het geparkeerde gesprek op te halen. Als u een geparkeerd gesprek op uw eigen telefoon wilt ophalen, hoeft u geen nummer in te voeren.

### **Een gesprek parkeren en weer oppakken met één lijntoets**

Als uw beheerder een BLF-lijst (Busy Lamp Field) voor lijnstatus voor u heeft geconfigureerd met de functie **prk**, kunt u actieve gesprekken parkeren en weer oppakken. Zie [Lijnstatus](p881_b_8800-3pcc-user-guide_chapter1.pdf#nameddest=unique_164) van een collega voor de pictogrammen inactief en Geparkeerd gesprek.

Deze functie is niet van toepassing op de telefoon Cisco IP Phone 7811.

#### **Voordat u begint**

Bewaking van de BLF-lijst activeren of [deactiveren](p881_b_8800-3pcc-user-guide_chapter1.pdf#nameddest=unique_165)

#### **Procedure**

- **Stap 1** Druk op de lijntoets voor de gebruiker om een actief gesprek te parkeren.
- **Stap 2** Voer een van de volgende drie handelingen uit om een gesprek weer op te pakken:
	- Druk op de gemonitorde gebruiker die het geparkeerde gesprek weergeeft.
	- Druk op de uitbreidingslijntoets en vervolgens op de gemonitorde gebruiker die het geparkeerde gesprek weergeeft.
	- Gebruik de navigatieknop om de uitbreidingslijntoets te selecteren en druk vervolgens op de gemonitorde gebruiker die het geparkeerde gesprek weergeeft.

### **Toestel voor geparkeerde gesprekken en status**

De beheerder kan de functie voor het parkeren van gesprekken configureren voor het ondersteunen van geparkeerde oproepen op toegewezen toestelnummers. Deze toestelnummers worden alleen gebruikt voor gesprek parkeren en worden niet gebruikt voor gespreksroutering.

#### **Figuur 1: Gesprek parkeren op toestel voor gesprek parkeren**

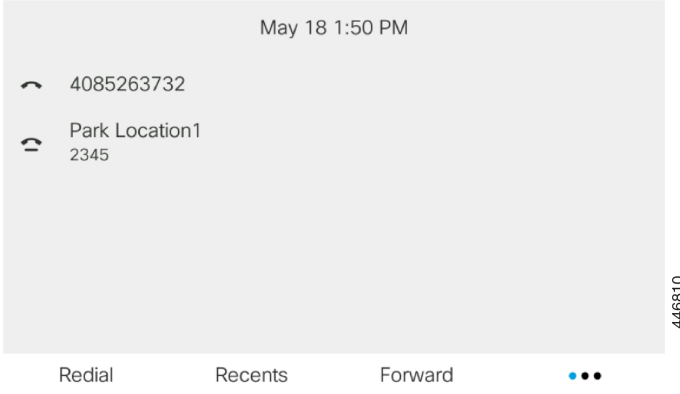

In het bovenstaande voorbeeld controleert de telefoon de parkeerlocatie1. Uw beheerder heeft een toestel voor gesprek parkeren geconfigureerd, parkeerlocatie1. Met een correct abonnement op toestelnummers voor

gesprekken parkeren worden de lijntoetsen toegewezen aan de functie Gesprek parkeren en wordt de status van het gecontroleerde toestel opgehaald.

In de volgende tabel ziet u de status van gesprek parkeren en het pictogram dat naast het toestelnummer voor gesprek parkeren wordt weergegeven:

#### **Tabel 1: Status en pictogrammen voor gesprekken parkeren**

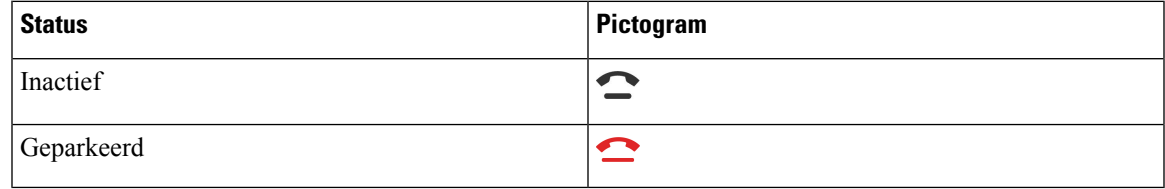

# **Gesprekken doorschakelen**

U kunt gesprekken van elke lijn op uw telefoon doorschakelen naar een ander nummer. Gesprekken doorschakelen is telefoonlijnspecifiek. Als een gesprek binnenkomt op een lijn waarvoor gesprekken doorschakelen niet is geactiveerd, gaat de telefoon gewoon over.

Als op een lijn de functie voor toetssynchronisatie en gesprek doorschakelen is ingeschakeld, wordt het pictogram voor gesprek doorschakelen weergegeven naast het lijntoetslabel.

Als de beheerder het XMPP-adresboek activeert of een stationsnaam voor de telefoon toewijst, wordt het doorschakelnummer voor gesprekken weergegeven onder de XMPP-gebruikersnaam of de stationsnaam in de kop van het telefoonscherm.

Er zijn drie services voor het doorschakelen van gesprekken:

- Alle gesprekken doorschakelen: alle binnenkomende gesprekken doorschakelen naar een doeltelefoonnummer.
- Gesprekken doorschakelen bij bezet: een binnenkomend gesprek doorschakelen naar een doeltelefoonnummer wanneer de lijn bezet is.
- Gesprekken doorschakelen bij geen antwoord: een binnenkomend gesprek doorgeschakelen naar een doeltelefoonnummer wanneer er niet wordt opgenomen.

U kunt de service of services voor het doorschakelen van gesprekken instellen via een specifieke schermtoets.

#### **Procedure**

#### **Stap 1** Druk op **Doorschak.** of **Alle doorsch**.

Als **Alle doorsch** wordt weergegeven, kunt u alleen de service voor het doorschakelen van alle gesprekken instellen (exclusief gesprekken doorschakelen bezet en gesprekken doorschakelen bij geen antwoord). Nadat u op de schermtoets hebt gedrukt, wordt het menu voor alleen instellen van de service voor het doorschakelen van alle gesprekken weergegeven en gaat u door naar Stap 3.

Als u de services voor het doorschakelen van gesprekken bij bezet en gesprekken doorschakelen bij geen antwoord wilt instellen, gaat u naar Gesprekken vanaf uw telefoon [doorschakelen](p881_b_8800-3pcc-user-guide_chapter6.pdf#nameddest=unique_74) of Gesprekken doorschakelen met de webpagina van de telefoon, op pagina 14.

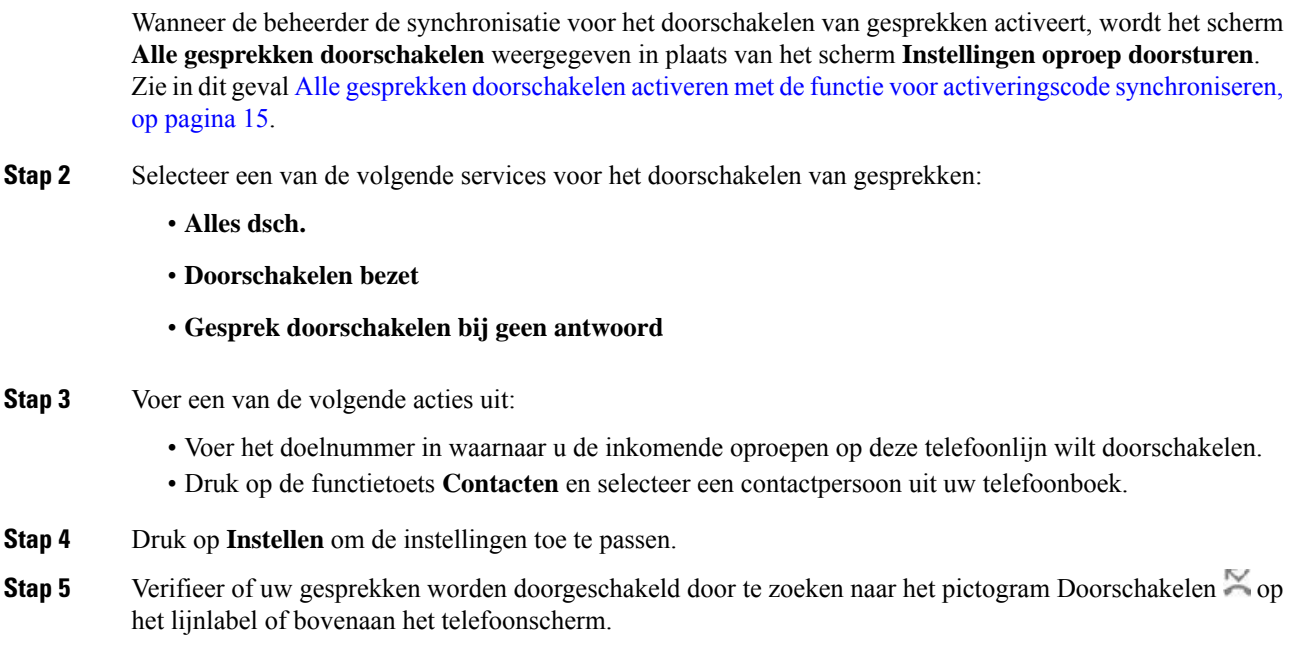

# **Gesprekken doorschakelen met de webpagina van de telefoon**

Gebruik de webpagina van de telefoon om uw telefoon in te stellen voor het doorschakelen van gesprekken.

U kunt ook doorschakelen instellen op het telefoonscherm. Zie Gesprekken doorschakelen, op pagina 13 of Gesprekken vanaf uw telefoon [doorschakelen](p881_b_8800-3pcc-user-guide_chapter6.pdf#nameddest=unique_74) voor meer informatie.

#### **Voordat u begint**

De beheerder moet de services voor het doorschakelen van gesprekken activeren. Als dit niet het geval is, wordt de configuratie op de webpagina van de telefoon niet van kracht.

#### **Procedure**

- **Stap 1** Klik op de webpagina van de telefoon op **Gebruikersaanmelding** > **Spraak** > **Gebruiker**.
- **Stap 2** Stel in de sectie **Gesprek doorschakelenAlle gesprekken doorschakelen**, **Doorschakelen bij bezet**, **Doorschakelen bij geen antwoord** of een combinatie daarvan in op **Ja** en voer een telefoonnummer in voor alle services voor het doorschakelen van gesprekken die u wilt activeren:
	- **Cfwd All Dest**/**Cfwd All Dest**: hiermee worden alle gesprekken doorgeschakeld.
	- **Cfwd Busy Dest**/**Cfwd Busy Dest**: hiermee worden gesprekken alleen doorgeschakeld als de lijn bezet is.
	- **Cfwd No Answer**/**Cfwd No Ans Dest**: hiermee worden gesprekken alleen doorgeschakeld als de lijn niet wordt beantwoord.
	- **Cfwd No Answer**/**Cfwd No Ans Delay**: een vertragingstijd voor beantwoorden toewijzen.

Als de beheerder synchronisatie van functietoetsen (Feature Key Synchronization, FKS) en XSI-synchronisatie voor gesprekken doorschakelen op uw telefoon uitschakelt, kunt u de waarde invoeren als het aantal seconden nadat het gesprek is doorgeschakeld.

Als de beheerdersynchronisatie van functietoetsen (Feature KeySynchronization,FKS) of van XSI voor gesprekken doorschakelen op uw telefoon activeert, kunt u het aantal keren overgaan invoeren nadat het gesprek is doorgeschakeld.

De instellingen voor het doorschakelen van gesprekken op de webpagina van de telefoon werken alleen wanneer FKS en XSI zijn uitgeschakeld. Neem voor meer informatie contact op met de beheerder.

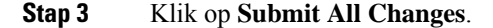

# **Alle gesprekken doorschakelen activeren met de functie voor activeringscode synchroniseren**

Wanneer u op de schermtoets **Doorschak.** of **Alle doorsch** drukt, wordt het scherm **Alle gesprekken doorschakelen** weergegeven en kunt u de telefoon instellen om alle gesprekken door te schakelen.

#### **Voordat u begint**

De beheerder activeert een functieactiveringscode waarmee de telefoon wordt gesynchroniseerd met een server om alle gesprekken door te sturen.

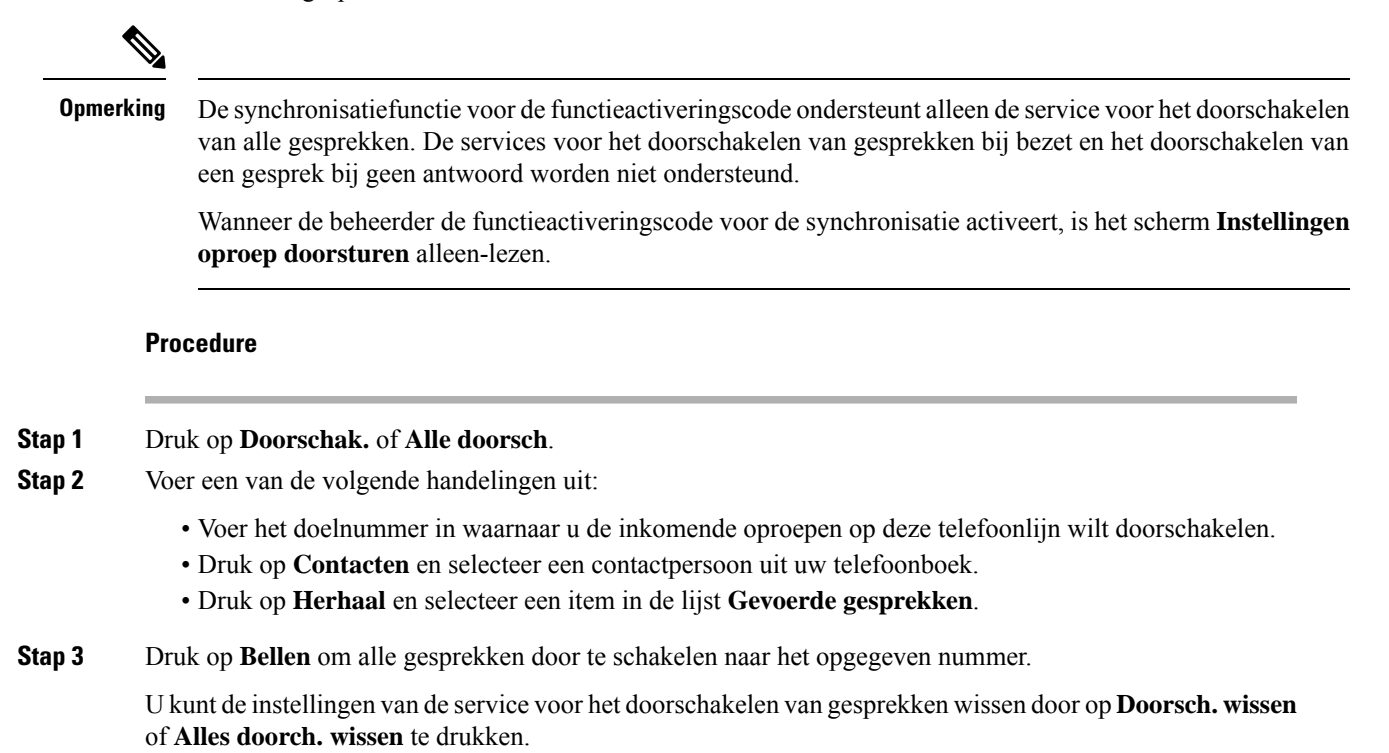

**Stap 4** Verifieer of uw gesprekken worden doorgeschakeld door te zoeken naar het pictogram Doorschakelen  $\approx$  op het lijnlabel of bovenaan het telefoonscherm.

# **Gesprekken doorverbinden**

U kunt een actief gesprek doorverbinden naar een andere persoon.

Wanneer de beheerder ondersteuning configureert voor slechts één oproep per lijnweergave, is de optie voor het doorverbinden van de actieve oproep niet beschikbaar.

### **Een gesprek doorverbinden naar een andere persoon**

Als u een gesprek doorverbindt, kunt u het oorspronkelijke gesprek voortzetten tot de andere persoon opneemt. Zo kunt u privé met de ander praten voordat u uzelf uit het gesprek verwijdert. Als u niet wilt praten, verbindt u het gesprek door voordat de andere persoon beantwoordt.

#### **Procedure**

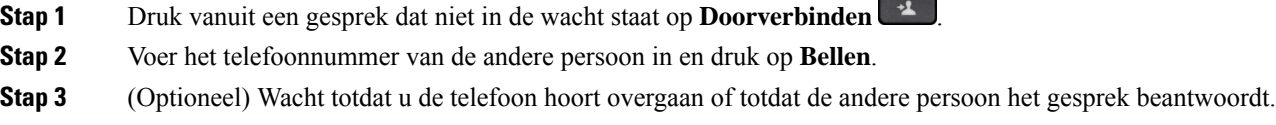

### **Overleggen voordat u een gesprek doorverbindt**

Voordat u het gesprek doorverbindt, kunt u praten met degene naar wie u het gesprek doorverbindt.

Als uw beheerder is geconfigureerd om slechts één gesprek per lijnweergave te ondersteunen en er slechts één toestelnummer is geconfigureerd, is het volgende niet mogelijk:

- een nieuw gesprek plaatsen als er al een actieve oproep is.
- doorverbinden als er al een actieve oproep is.
- van een actieve oproep overgaan in een conferentie.

### **Voordat u begint**

U hebt een actief gesprek dat moet worden doorverbonden.

#### **Procedure**

- **Stap 1** Druk vanuit een gesprek dat niet in de wacht staat op **Doorverbinden** ...
- **Stap 2** Wanneer de andere persoon antwoordt, kunt u daarmee praten.
- **Stap 3** (Optioneel) Druk op de lijntoets om terug te gaan naar het gesprek in de wacht.

Ш

- **Stap 4** (Optioneel) Druk op de lijntoets om terug te gaan naar het telefoonnummer van degene naar wie u wilt doorverbinden.
- 

**Stap 5** Druk opnieuw op **Dooverbinden** of **Doorvb**.

# **Conferentiegesprekken en vergaderingen**

U kunt tijdens hetzelfde telefoongesprek met meerdere personen praten. U kunt iemand anders bellen en deze persoon aan het gesprek toevoegen. Als u meerdere telefoonlijnen hebt, kunt u twee gesprekken op twee lijnen combineren. De conferentie wordt beëindigd wanneer alle deelnemers hebben opgehangen.

### **Nog een persoon toevoegen aan een gesprek**

#### **Procedure**

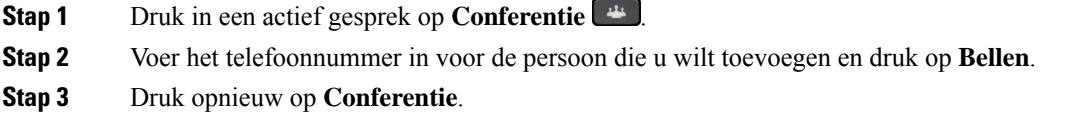

## **Conferentie met een stercode**

Druk slechts eenmaal op de knop **Conferentie om** meerdere actieve gesprekken te combineren tot een conferentie zodat u in een enkel gesprek met meerdere mensen tegelijk kunt praten.

#### **Voordat u begint**

Uw beheerder heeft vanaf de webpagina van de telefoon een stercode toegevoegd aan de knop **Conferentie**  $\frac{1}{2}$ .

#### **Procedure**

- **Stap 1** Bel vanaf een lijn en wacht tot het gesprek wordt beantwoord.
- **Stap 2** Gebruik dezelfde lijn om een ander nummer te bellen en wacht tot het gesprek wordt beantwoord. U kunt dezelfde lijn gebruiken om naar andere nummers te bellen.
- **Stap 3** Druk slechts eenmaal op **Conferentie** .

Alle nummers worden toegevoegd aan het conferentiegesprek en u ziet de stercode die staat voor de conferentiebrug-URL met een van de actieve oproepen.

### **Deelnemen aan een Webex-vergadering vanaf de telefoon**

U kunt vanaf uw telefoon aan Webex-vergaderingen deelnemen. U kunt tevens de meldingen van vergaderingen negeren of tijdelijk uitschakelen. Wanneer de beheerder de vergaderservice op uw telefoon inschakelt, kunt u het volgende doen.

- Bekijk de lijst met alle vergaderingen die zijn gepland voor de dag. Als het vandaag bijvoorbeeld 3 januari is, worden in de lijst alle vergaderingen weergegeven die alleen op 3 januari zijn ingepland. Vergaderingen op de volgende dag worden niet weergegeven.
- Voorafgaand aan een geplande vergadering wordt er een melding op de telefoon weergegeven. In het bericht worden ook de begintijd, eindtijd en de titel van de vergadering weergegeven.
- Neem via de schermtoets **Deelnemen** deel aan een vergadering.

#### **Voordat u begint**

- De beheerder schakelt de vergaderservice voor uw account in.
- Op de telefoon worden de schermtoetsen **Vergaderingen**, **Deelnemen**, **Negeren**, **Sluimeren** in het meldingsvenster voor vergaderingen weergegeven.

#### **Procedure**

**Stap 1** Plan een vergadering in de Webex-app of in Outlook en nodig een telefoongebruiker uit.

Op de telefoon wordt voorafgaand aan de geplande vergadering gedurende vijf minuten een meldingsvenster weergegeven. Als er meerdere vergaderingen tegelijk zijn gepland, wordt op de telefoon een lijst met meerdere vergaderingsmeldingen weergegeven.

. In het venster staan de volgende schermtoetsen waarmee u kunt beslissen of u wel of niet aan een vergadering wilt deelnemen:

- **Deelnemen**: druk op deze schermtoets om deel te nemen aan de vergadering die in het venster wordt gemeld.
- **Sluimeren**: druk op deze schermtoets om het venster met de meldingen tijdelijk te sluiten. De melding wordt na vijf minuten weergegeven.
- **Negeren**: druk op deze schermtoets om alleen de melding voor de huidige vergadering te negeren. Wanneer u op deze schermtoets drukt, wordt het venster met de meldingen niet meer weergegeven.
- **Vergaderingen**: druk op deze schermtoets om de lijst met vergaderingen weer te geven.

Wanneer u op de schermtoets **Deelnemen** drukt om deel te nemen aan een vergadering, probeert de telefoon eerst een tijdelijke URI (hybride vergadering) voor de deelname op te halen. Met de tijdelijke URI kunt u deelnemen aan een vergadering zonder een hostpincode en een wachtwoord voor de vergadering. Terwijl de telefoon de tijdelijke URI probeert (dit duurt 5 seconden), kunt u desgewenst op de schermtoets **Annuleren** in het scherm **Vergadering** drukken om het proces af te breken. Wanneer u aan de vergadering deelneemt, wordt een vergaderscherm met een titel voor de vergadering weergegeven. In het scherm wordt ook de duur van de vergadering weergegeven. In de lijst **Vergadering** wordt ook de status **In vergadering** weergegeven voor de vergadering waaraan wordt deelgenomen. Als deelname met een tijdelijke URI mislukt, kunt u

deelnemen aan de vergadering met de SIP-URI. Als een vergadering geen SIP-URI heeft, wordt er geen pop-upbericht weergegeven en bevat de lijst **Vergadering** deze vergadering niet in de lijst.

**Opmerking** Een hybride vergadering heeft een hogere prioriteit dan een vergadering met alleen SIP.

Voor videovergaderingen kan de gebruiker op de schermtoets **Zelfweergave aan** of **Zelfweergave uit** op de telefoon drukken om de zelfweergave weer te geven of te verbergen.

In een verbonden videovergadering ziet u de schermtoetsen **Verlaten** en **Zelfweergave uit**. Druk desgewenst op de schermtoets **Verlaten** om de huidige vergadering te verlaten.

**Stap 2** (Optioneel) Druk op de schermtoets **Vergaderingen**. In het scherm **Vergaderingen** kunt u op de telefoon de lijst met vergaderingen bekijken die voor de dag staan ingepland. Als er wordt vergaderd, wordt vanaf het begin van de vergadering op de telefoon weergegeven hoelang de vergadering al duurt. Voor komende vergaderingen worden op de telefoon de begin- en eindtijd weergegeven.

Op de volgende lijst wordt de vergaderstatus voor geplande vergaderingen weergegeven.

- **Verbinden**: een telefoon probeert een tijdelijk URI te krijgen gedurende ongeveer 5 seconden.
- **Bezig**: een vergadering is bezig, maar u neemt er nog niet aan deel.
- **In vergadering**: een vergadering is bezig en u neemt eraan deel. U kunt teruggaan naar de vergadering door op de schermtoets **Terug** te drukken.
- **Begint over nnn minuten**: een vergadering die over maximaal vijf minuten begint. In dit veld staat nnn voor het aantal minuten.
- **Net begonnen**: een vergadering die net is begonnen.

Als een vergadering is afgelopen, worden na verloop van tijd de vergadergegevens uit de vergaderlijst verwijderd.

Als een vergadering wordt geannuleerd, worden de vergadergegevens uit de vergaderlijst verwijderd.

Als de tijd van de geplande vergadering wordt gewijzigd, wordt de nieuwe tijd van die vergadering in de lijst weergegeven.

### **Als host in een ad-hocconferentie een deelnemer verwijderen**

Als host kunt u een deelnemer uit de deelnemerslijst verwijderen. Host en deelnemers kunnen echter meerdere deelnemers uitnodigen om deel te nemen aan de conferentie, maar deelnemers kunnen alleen worden verwijderd door de persoon die hen heeft uitgenodigd. Gebruiker A is bijvoorbeeld de host van de ad-hocconferentie en belt gebruiker B en voegt gebruiker C en gebruiker D toe. In zo′n situatie kan gebruiker A gebruiker B, gebruiker C en gebruiker D verwijderen. Als gebruiker C gebruiker E uitnodigt voor het conferentiegesprek, kan gebruiker C gebruiker E verwijderen, maar gebruiker A kan gebruiker E niet verwijderen.

#### **Voordat u begint**

U bent host van een Ad-hocconferentie.

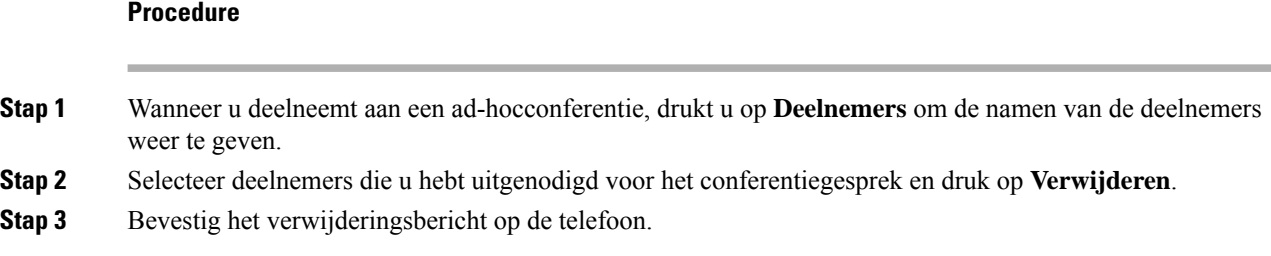

# **De deelnemerslijst als deelnemer weergeven**

U kunt de lijst met deelnemers van een ad-hocconferentie weergeven.

#### **Voordat u begint**

Schermtoets **Deelnemers** is beschikbaar.

#### **Procedure**

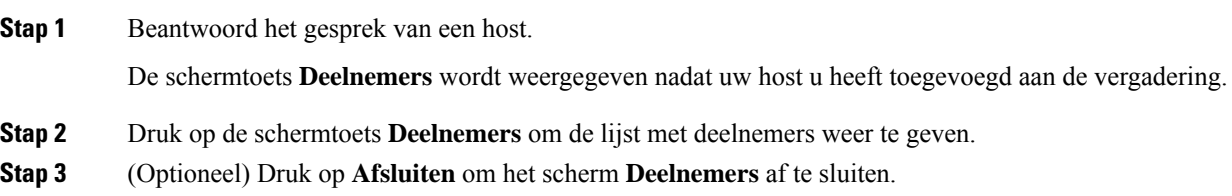

# **De deelnemerslijst als host weergeven in een ad-hocconferentie**

U kunt de lijst met deelnemers weergeven wanneer u een ad-hocconferentie host.

#### **Voordat u begint**

Schermtoets **Deelnemers** is beschikbaar.

### **Procedure**

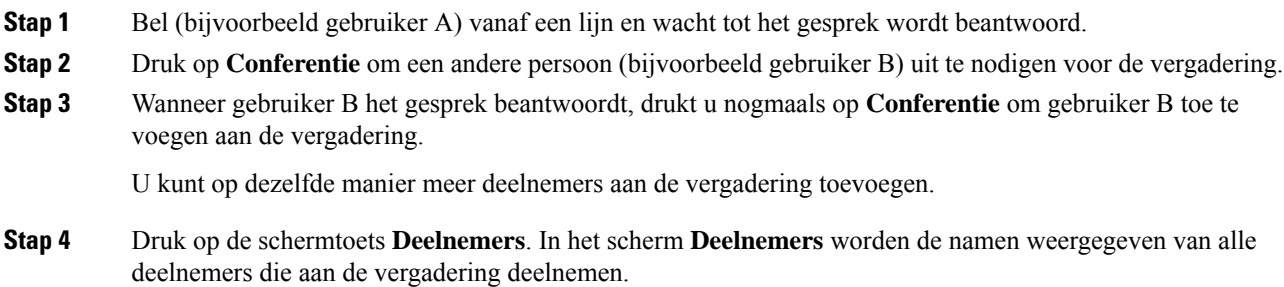

**Stap 5** (Optioneel) Druk op **Afsluiten** om het scherm **Deelnemers** af te sluiten.

# **Interactie tussen vergadering en gesprek**

Een vergadering en gesprek kunnen niet samengaan. Wanneer u deelneemt aan een vergadering, moet u de vergadering verlaten om de volgende taken uit te voeren.

- Een nieuwe oproep plaatsen
- Ren binnenkomend gesprek beantwoorden
- Een oproep plaatsen met behulp van snelkiezen
- Een oproep plaatsen via een andere lijntoets
- Een oproep plaatsen vanuit de lijst Contactpersonen en de lijst Recente
- Voicemail gebruiken
- Inkomende pagingoproep beheren

Wanneer u een gesprek voert, moet u om deel te kunnen nemen aan een vergadering het gesprek beëindigen en vervolgens deelnemen aan de vergadering.

Tijdens een vergadering ondersteunt de telefoon geen functies zoals doorverbinden, conferentie, in de wacht zetten, parkeren en hervatten.

Tijdens een vergadering staat de telefoon geen functies toe zoals parkeren opheffen, opnemen en groep opnemen. Wanneer u op de PLK van opnemen, of groep opnemen, drukt of op de schermtoets **Uit park.** drukt, wordt er een waarschuwingsbericht weergegeven waarin u wordt gevraagd de vergadering eerst te verlaten en vervolgens de functie uit te voeren.

## **Deelnemen aan een Webex-vergadering vanaf de telefoon**

U kunt vanaf uw telefoon aan Webex-vergaderingen deelnemen. U kunt tevens de meldingen van vergaderingen negeren of tijdelijk uitschakelen. Wanneer de beheerder de vergaderservice op uw telefoon inschakelt, kunt u het volgende doen.

- Bekijk de lijst met alle vergaderingen die zijn gepland voor de dag. Als het vandaag bijvoorbeeld 3 januari is, worden in de lijst alle vergaderingen weergegeven die alleen op 3 januari zijn ingepland. Vergaderingen op de volgende dag worden niet weergegeven.
- Voorafgaand aan een geplande vergadering wordt er een melding op de telefoon weergegeven. In het bericht worden ook de begintijd, eindtijd en de titel van de vergadering weergegeven.
- Neem via de schermtoets **Deelnemen** deel aan een vergadering.

#### **Voordat u begint**

- De beheerder schakelt de vergaderservice voor uw account in.
- Op de telefoon worden de schermtoetsen **Vergaderingen**, **Deelnemen**, **Negeren**, **Sluimeren** in het meldingsvenster voor vergaderingen weergegeven.

#### **Procedure**

**Stap 1** Plan een vergadering in de Webex-app of in Outlook en nodig een telefoongebruiker uit.

Op de telefoon wordt voorafgaand aan de geplande vergadering gedurende vijf minuten een meldingsvenster weergegeven. Als er meerdere vergaderingen tegelijk zijn gepland, wordt op de telefoon een lijst met meerdere vergaderingsmeldingen weergegeven.

. In het venster staan de volgende schermtoetsen waarmee u kunt beslissen of u wel of niet aan een vergadering wilt deelnemen:

- **Deelnemen**: druk op deze schermtoets om deel te nemen aan de vergadering die in het venster wordt gemeld.
- **Sluimeren**: druk op deze schermtoets om het venster met de meldingen tijdelijk te sluiten. De melding wordt na vijf minuten weergegeven.
- **Negeren**: druk op deze schermtoets om alleen de melding voor de huidige vergadering te negeren. Wanneer u op deze schermtoets drukt, wordt het venster met de meldingen niet meer weergegeven.
- **Vergaderingen**: druk op deze schermtoets om de lijst met vergaderingen weer te geven.

Wanneer u op de schermtoets **Deelnemen** drukt om deel te nemen aan een vergadering, probeert de telefoon eerst een tijdelijke URI (hybride vergadering) voor de deelname op te halen. Met de tijdelijke URI kunt u deelnemen aan een vergadering zonder een hostpincode en een wachtwoord voor de vergadering. Terwijl de telefoon de tijdelijke URI probeert (dit duurt 5 seconden), kunt u desgewenst op de schermtoets **Annuleren** in het scherm **Vergadering** drukken om het proces af te breken. Wanneer u aan de vergadering deelneemt, wordt een vergaderscherm met een titel voor de vergadering weergegeven. In het scherm wordt ook de duur van de vergadering weergegeven. In de lijst **Vergadering** wordt ook de status **In vergadering** weergegeven voor de vergadering waaraan wordt deelgenomen. Als deelname met een tijdelijke URI mislukt, kunt u deelnemen aan de vergadering met de SIP-URI. Als een vergadering geen SIP-URI heeft, wordt er geen pop-upbericht weergegeven en bevat de lijst **Vergadering** deze vergadering niet in de lijst.

**Opmerking** Een hybride vergadering heeft een hogere prioriteit dan een vergadering met alleen SIP.

Voor videovergaderingen kan de gebruiker op de schermtoets **Zelfweergave aan** of **Zelfweergave uit** op de telefoon drukken om de zelfweergave weer te geven of te verbergen.

In een verbonden videovergadering ziet u de schermtoetsen **Verlaten** en **Zelfweergave uit**. Druk desgewenst op de schermtoets **Verlaten** om de huidige vergadering te verlaten.

**Stap 2** (Optioneel) Druk op de schermtoets **Vergaderingen**. In het scherm **Vergaderingen** kunt u op de telefoon de lijst met vergaderingen bekijken die voor de dag staan ingepland. Als er wordt vergaderd, wordt vanaf het begin van de vergadering op de telefoon weergegeven hoelang de vergadering al duurt. Voor komende vergaderingen worden op de telefoon de begin- en eindtijd weergegeven.

Op de volgende lijst wordt de vergaderstatus voor geplande vergaderingen weergegeven.

- **Verbinden**: een telefoon probeert een tijdelijk URI te krijgen gedurende ongeveer 5 seconden.
- **Bezig**: een vergadering is bezig, maar u neemt er nog niet aan deel.
- **In vergadering**: een vergadering is bezig en u neemt eraan deel. U kunt teruggaan naar de vergadering door op de schermtoets **Terug** te drukken.

Ш

- **Begint over nnn minuten**: een vergadering die over maximaal vijf minuten begint. In dit veld staat nnn voor het aantal minuten.
- **Net begonnen**: een vergadering die net is begonnen.

Als een vergadering is afgelopen, worden na verloop van tijd de vergadergegevens uit de vergaderlijst verwijderd.

Als een vergadering wordt geannuleerd, worden de vergadergegevens uit de vergaderlijst verwijderd.

Als de tijd van de geplande vergadering wordt gewijzigd, wordt de nieuwe tijd van die vergadering in de lijst weergegeven.

## **Een nieuw gesprek starten tijdens een Webex-vergadering**

U mag geen gesprek voeren wanneer u in vergadering bent. Wanneer u in vergadering bent en op de schermtoets **Nieuw gesprek** drukt, snelkeuze gebruikt of een gesprek start vanuit **Contactpersonen** , wordt er een waarschuwingsbericht weergegeven waarin u wordt gevraagd om eerst de vergadering te verlaten.

#### **Procedure**

**Stap 1** Selecteer de schermtoets **Gesprek verlaten** om de vergadering te verlaten.

Als u de vergadering verlaat, kunt u het gesprek tot stand brengen.

**Stap 2** Plaats een oproep op een van de volgende manieren.

- Voer in het scherm **Nieuw gesprek** een nummer van een contactpersoon in.
- Druk op een lijntoets voor snelkiezen of een snelkiesnummer.
- Plaats een oproep vanuit **Contactpersonen**.

### **Een gesprek beantwoorden tijdens een Webex-vergadering**

U kunt een gesprek niet beantwoorden wanneer u deelneemt aan een vergadering.

#### **Procedure**

Druk op de schermtoets **Verlaten en beantwoorden** om de huidige vergadering te verlaten als er een binnenkomend gesprek is en u dat gesprek wilt beantwoorden.

Wanneer u op deze schermtoets drukt, verlaat de telefoon de huidige vergadering en wordt het gesprek beantwoord.

### **Een voicemail openen tijdens een Webex-vergadering**

U hebt geen toegang tot spraakberichten wanneer u deelneemt aan een vergadering. Wanneer u tijdens een vergadering op de knop **Voicemail** drukt, wordt er een waarschuwingsbericht weergegeven waarin u wordt gevraagd om de vergadering eerst te verlaten om toegang te krijgen tot de voicemail.

#### **Procedure**

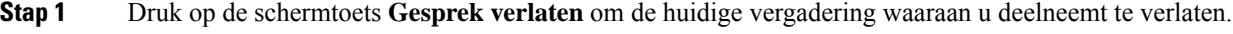

**Stap 2** Open de spraakberichten.

## **Deelnemen aan een andere vergadering tijdens een Webex-vergadering**

U kunt niet deelnemen aan een vergadering terwijl u al deelneemt aan een andere vergadering. U probeert deel te nemen aan een andere vergadering met de volgende opties.

- U opent de lijst **Vergaderingen**, selecteert een vergadering die moet worden gestart en vervolgens drukt u op **Deelnemen**. Daarom wordt er een waarschuwingsbericht weergegeven waarin u wordt gevraagd eerst de huidige vergadering te verlaten.
- Tijdens een vergadering krijgt u mogelijk een melding voor een vergadering en wilt u deelnemen via het venster met de meldingen. Dit meldingsvenster bevat de schermtoets **Verlaten en deelnemen**.

### **Procedure**

**Stap 1** Selecteer **Verlaten en deelnemen** om de huidige vergadering te verlaten.

**Stap 2** Neem deel aan een nieuwe vergadering.

### **Deelnemen aan een Webex-vergadering tijdens een gesprek**

U kunt niet deelnemen aan een vergadering als u een actief gesprek voert. Tijdens een gesprek wilt u mogelijk op de volgende manieren deelnemen aan een vergadering.

- Deelnemen aan een vergadering vanuit de lijst **Vergaderingen**. Wanneer u probeert deel te nemen, wordt een bericht weergegeven waarin u wordt gevraagd het gesprek eerst te beëindigen.
- Deelnemen aan een vergadering wanneer een vergaderingsmelding wordt weergegeven met een schermtoets **Beëindigen en deelnemen**.

#### **Procedure**

**Stap 1** Selecteer **Beëindigen en deelnemen** om het huidige gesprek te beëindigen.

Ш

**Stap 2** Neem deel aan de vergadering.

## **Pagingoproep en Webex-vergadering beheren**

Wanneer u deelneemt aan een vergadering, moet u de vergadering verlaten om een pagingoproep te beantwoorden. U kunt tijdens een pagingoproep ook niet deelnemen aan een vergadering.

#### **Procedure**

Druk op de schermtoets **Verlaten** wanneer u tijdens een vergadering een pagingmelding ziet.

Voor pagingoproepen met prioriteitsniveau 0 wordt een bericht weergegeven waarin wordt gemeld dat de verbinding met de vergadering is verbroken vanwege een inkomende pagingoproep.

Voor pagingoproepen met prioriteit 1 en 2 hoort de gebruiker als er een inkomende pagingoproep is eerst de pagingoproeptoon die aangeeft dat er een inkomende pagingoproep is. Als u op de schermtoets **Verlaten** drukt, wordt de vergadering verlaten en de pagingoproep beantwoord.

Als er een actieve pagingoproep is en u wilt deelnemen aan een vergadering, moet u op de schermtoets **Beëindigen** drukken in het pagingscherm of moet u op de schermtoets **Beëindigen en deelnemen** drukken in het meldingsvenster voor vergaderingen dat wordt weergegeven.

### **Deelnemersgegevens van hybride vergadering weergeven**

Tijdens een hybride vergadering kunt u de lijst met deelnemers bekijken en zien wie wel of niet aan de vergadering deelnemen.

#### **Voordat u begint**

Uw beheerder heeft de schermtoets **Deelnemers** ingeschakeld voor hybride vergaderingen.

#### **Procedure**

Druk tijdens de vergadering op de schermtoets **Deelnemers**.

De deelnemerslijst wordt weergegeven zodat u kunt zien wie deelnemen aan deze vergadering en welke genodigden niet deelnemen. De lijst toont ook de audio- en videostatus en rollen van de deelnemers.

- Audiostatus: gedempte of niet-gedempte pictogrammen weergeven
- Videostatus: video-uitpictogram weergeven als de sluiter is gesloten
- Rol van de deelnemer: weergeven als **Ik**, **Host**, **Co-host**, **Presentator** en **Gast**.

## **Indicatie opnamestatus van de vergadering**

De telefoon geeft de opnamestatus weer tijdens hybride vergadering. U kunt het volgende zien:

- Als de vergadering wordt opgenomen, geeft de telefoon een opnamepictogram weer.
- Als de opname van de vergadering is onderbroken, geeft de telefoon het pictogram voor opname onderbreken weer.
- Als de opname van de vergadering wordt gestopt, verdwijnt het opnamepictogram.

### **Een deelnemer van de vergadering dempen (hybride)**

Deelnemers dempen/dempen opheffen met een schermtoets, vaste toets of hoofdtelefoon. De status Dempen en Dempen opheffen wordt ook gesynchroniseerd met de server.

#### **Procedure**

Bedien de audio van een vergadering op een van deze manieren.

a) Neem deel als host vanuit een Webex-app en selecteer **Dempen bij binnenkomst**.

De vergadering heeft de status ′Audio gedempt′. De schermtoets **Dempen opheffen** wordt weergegeven op het scherm. De leds voor dempen via vaste toets en dempen via hoofdtelefoon zijn ingeschakeld.

b) Druk op de schermtoets **Dempen opheffen**.

De telefoon wijzigt in status Dempen opgeheven en de schermtoets **Dempen** verschijnt op het telefoonscherm. Ook worden de leds voor het dempen via vaste toets en via hoofdtelefoon uitgeschakeld. Als u de externe kant controleert, wijzigt de telefoon ook naar de status Audio dempen opgeheven.

c) Druk op de schermtoets **Dempen**.

De telefoon wijzigt in status Gedempt en de schermtoets schakelt over naar Dempen opheffen. De leds voor dempen via vaste toets en dempen via hoofdtelefoon zijn ingeschakeld. Als u de externe kant controleert, wijzigt de telefoon ook naar de status Audio gedempt.

d) Verbind de telefoon met de hoofdtelefoon.

De telefoon synchroniseert de audiostatus met de USB-, BT- of EHS-hoofdtelefoon.

e) Demp als host een deelnemer in de Webex toepassing.

De telefoon wijzigt in status Audio gedempt. De schermtoets van de telefoon, leds voor dempen via vaste toets en dempen via hoofdtelefoon zijn ingeschakeld.

f) Probeer als host het dempen van een deelnemer op te heffen.

De deelnemer ziet een meldingsvenster om het verzoek te bevestigen. Zodra dit is geaccepteerd, wijzigt de telefoon naar status Dempen opgeheven. De schermtoets van de telefoon verandert naar **Dempen**, de leds voor het dempen via vaste toets en via hoofdtelefoon worden uitgeschakeld.

Als de deelnemer **Gedemptblijven**selecteert, blijft de telefoon gedempt. De schermtoets van de telefoon verandert naar **Dempen opheffen**, de leds voor het dempen via vaste toets en via hoofdtelefoon worden ingeschakeld.

g) Sta als host dempen opheffen van een deelnemer niet toe. Klik op **Alles dempen** en schakel het bericht **Deelnemers toestaan zelf het dempen op te heffen** uit. Klik vervolgens op **Alles dempen**.

Telefoon wijzigt in status Dempen opheffen niet toegestaan. De schermtoets **Dempen opheffen** wordt op de telefoon weergegeven met een hangslotpictogram. De telefoon staat niet toe om het dempen van iemand op te heffen. Alsiemand probeert het dempen op te heffen via een schermtoets, hoofdtelefoonknop of vaste telefoontoets, verschijnt er een meldingsvenster.

## **Deelnemen aan hybride vergadering met een wachtwoord**

Als u wilt deelnemen aan een hybride vergadering, moet u mogelijk een PIN invoeren als uw beheerder de toegangsbeperking configureert.

#### **Procedure**

**Stap 1** Druk op de schermtoets **Deelnemen**in het meldingsvenster van de vergadering. Er verschijnt een pop-upvenster waarin u wordt gevraagd of u een host bent. U kunt deelnemen als host of als gast. Er verschijnt een pop-upvenster waarin u om een PIN wordt gevraagd. Voer de PIN in om aan de vergadering deel te nemen.

**Stap 2** Als u wilt, kunt u de vergadering **verlaten**.

### **Video beheren voor hybride vergaderingen**

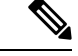

**Opmerking** Deze functie is alleen van toepassing op Cisco IP-videotelefoon 8845 en 8865.

De gebruiker kan de camerasluiter of schermtoets gebruiken om de video te dempen/dempen op te heffen.

#### **Voordat u begint**

Uw beheerder heeft de schermtoetsen **Video starten** en **Video stoppen** ingeschakeld.

#### **Procedure**

Voer tijdens een hybride vergadering een van de volgende handelingen uit om uw video te dempen of het dempen op te heffen.

• Gebruik de camerasluiter om de video te dempen.

Wanneer de camerasluiter is gesloten en u een video wilt starten, verschijnt er een meldingsvenster op de telefoon waarin u wordt gevraagd de ring om de camera met de klok mee te draaien om de video te starten. Klik op **Video starten** om uw video tijdens de vergadering te starten. Als u de ring tegen de klok in draait, stopt uw video.

U kunt ook de **Zelfweergave aan-** of **Zelfweergave uitschakelen** om het dempen van uw video op te heffen of uw video te dempen.

Als u uw video dempt of het dempen opheft met de camerasluiter, wordt de videostatus gesynchroniseerd met de lokale server en de externe server.

Wanneer u uw video dempt, verdwijnt ook de schermtoets.

• Druk op de schermtoets **Video starten**om het dempen van uw video op te heffen of druk op de schermtoets **Video stoppen** om uw video te dempen.

## **De videolay-out tijdens een vergadering wijzigen (hybride)**

In een hybride vergadering kan de gebruiker de videolay-out wijzigen door een van de volgende beschikbare lay-outs te selecteren:

- Focus
- Overlay
- Gestapeld
- Raster
- Prominent

In een hybride vergadering voert u de volgende stappen uit om de videolay-out tijdens een lopende vergadering te wijzigen. Als iemand tijdens de vergadering inhoud begint te delen, blijft de lay-out ongewijzigd en wordt de schermtoets **Lay-out** verborgen.

#### **Procedure**

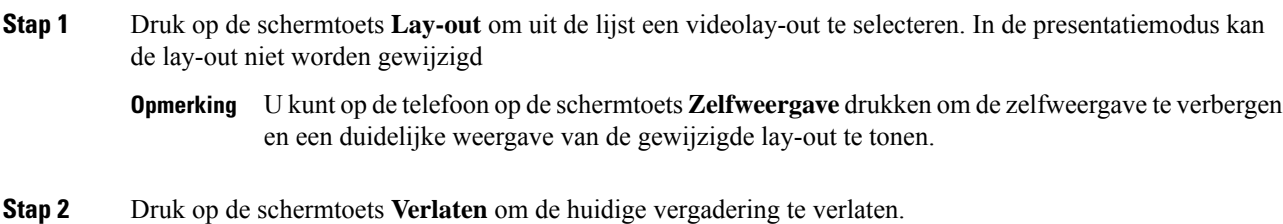

## **Gedeeld gesprek ophalen tijdens een vergadering (hybride)**

Als u deelneemt aan een hybride vergadering en er een gedeeld gesprek te lang in de wacht staat, kunt u het gesprek niet beantwoorden zonder de vergadering te verlaten.

#### **Procedure**

**Stap 1** Druk op de schermtoets **Hervatten**.

Ш

Aangezien vergadering en gesprek niet naast elkaar kunnen bestaan, ziet u wanneer u op **Hervatten** drukt, een meldingsvenster waarin u wordt gevraagd de vergadering te verlaten om het gesprek te ontvangen.

**Stap 2** Druk op **Verlaten en hervatten** om het gesprek te beantwoorden.

# **Videogesprekken**

De Cisco IP-telefoons 8845 en 8865 ondersteunen videogesprekken met de ingebouwde videocamera.

U kunt een audiogesprek omzetten in een videogesprek door uw camerasluiter te openen.

### **Een videogesprek plaatsen**

De Cisco IP-telefoons 8845 en 8865 ondersteunen videogesprekken als de persoon met wie u belt ook een videotelefoon heeft. Met de ring op de buitenkant van de camera kan de sluiter worden bediend.

#### **Procedure**

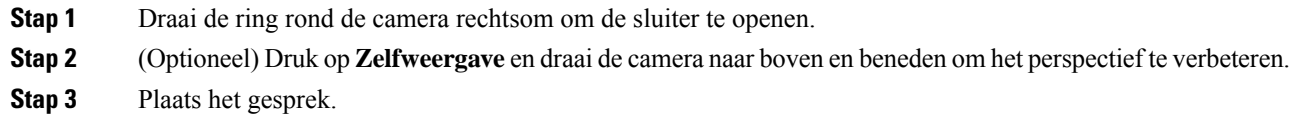

## **Schakelen tussen telefoon- en videoweergave**

Als u het bureaublad van uw telefoon wilt bekijken terwijl u bezig bent met een videogesprek, kunt u eenvoudig schakelen tussen de video en het bureaublad. Als u de video verbergt, wordt deze wazig en naar de achtergrond verplaatst.

#### **Procedure**

- **Stap 1** Druk op de schermtoets voor **Gesprekkenlijst** om de video te verbergen.
- **Stap 2** Druk op schermtoets **Video weergeven** om de video weer te geven.

## **Beeld-in-beeldposities (BiB) aanpassen**

Tijdens een videogesprek kunt u tegelijkertijd uw binnenkomende en uitgaande video weergeven. Dit staat bekend als beeld-in-beeld (PiP, Picture-in-Picture). De binnenkomende video wordt normaal gesproken op het volledige scherm weergeven en de video van uw camera wordt in een klein kader op het scherm weergegeven.

Wanneer PiP is ingeschakeld, kunt u het kader naar een ander kwadrant van het scherm verplaatsen. U kunt ook de weergave wijzigen zodat uw cameravideo wordt weergegeven op het volledige scherm en de binnenkomende video wordt weergegeven in het kader.

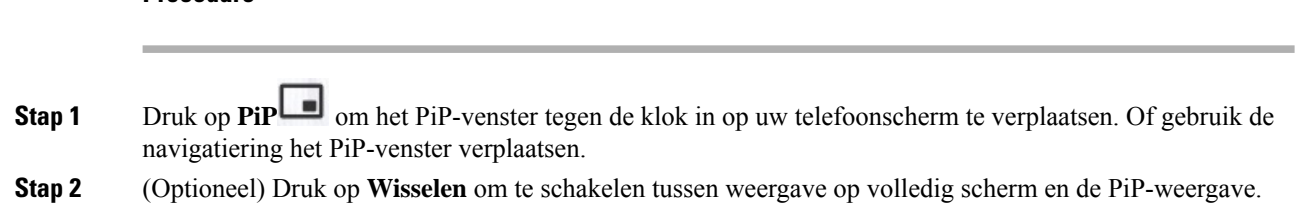

## **Uw video stoppen**

Wanneer u op een videogesprek bent, kunt u de sluiter dichtdoen om te stoppen met de video-uitzending.

Wanneer u de sluiter dichtdoet, ziet de persoon met wie u in gesprek bent u niet, maar deze persoon kan u nog altijd horen.

#### **Procedure**

**Procedure**

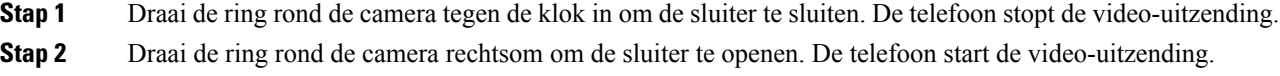

## **Camerabelichting aanpassen**

U kunt de camerabelichting aanpassen bij het omgevingslicht van uw kantoor. Pas de belichting aan om de helderheid van de verzonden video te wijzigen.

#### **Voordat u begint**

De camerasluiter moet zijn geopend.

#### **Procedure**

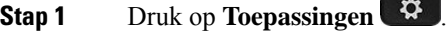

- **Stap 2** Selecteer **Gebruikersvoorkeuren** > **Video** > **Belichting**.
- **Stap 3** Druk op het Navigatiecluster naar links of naar rechts om de belichting te verlagen of te verhogen. Het belichtingsbereik is 0 tot 15 en de standaardwaarde is 8.
- **Stap 4** Klik op **Instellen**.

Ш

## **De videobandbreedte aanpassen**

Tijdens een videogesprek kan uw video plotseling stoppen of vertraging vertonen ten opzicht van de audio. De vertraging wordt vaak veroorzaakt door een druk netwerk.

Uw telefoon selecteert automatisch de bandbreedte-instelling waarmee de vereisten van het audio- en videonetwerk in balans worden gebracht.

U kunt een vaste bandbreedte configureren om de automatische selectie te overschrijven, indien nodig voor uw netwerkvoorwaarden. Als u een vaste bandbreedte configureert, selecteert u een instelling en past u deze naar beneden aan tot er geen videovertraging optreedt.

#### **Procedure**

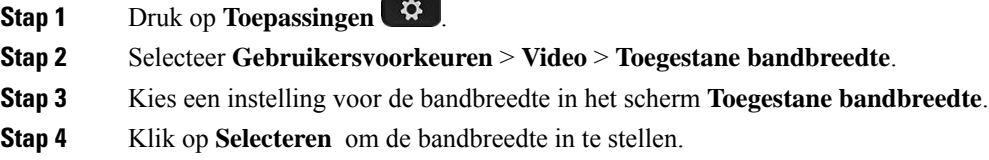

# **Informatie over videogesprekbeveiliging en problemen oplossen**

Uw beheerder kan maatregelen treffen om uw videogesprekken te beveiligen tegen manipulatie door mensen van buiten uw bedrijf. Als het pictogram **Veilig** tijdens een videogesprek wordt weergegeven, heeft uw beheerder maatregel getroffen om uw privacy te bewaken.

Tijdens een videogesprek kan de video mislukken als er onvoldoende netwerkbandbreedte is. De audio gaat door, maar de video stopt. Als u de video wel nodig hebt, hangt u op, wacht u een paar minuten en start u het gesprek opnieuw. Als er nog steeds onvoldoende bandbreedte is, neemt u contact op met de beheerder.

# **Een gesprek opnemen**

U kunt een actieve oproep opnemen. Mogelijk klinkt een meldingstoon als u het gesprek opneemt.

Tijdens het opnemen ziet u pictogrammen voor de verschillende opnamestatussen. U ziet de pictogrammen op het scherm Gesprekken en ook op de lijntoets waarop u een gesprek opneemt.

#### **Tabel 2: Opnamepictogrammen**

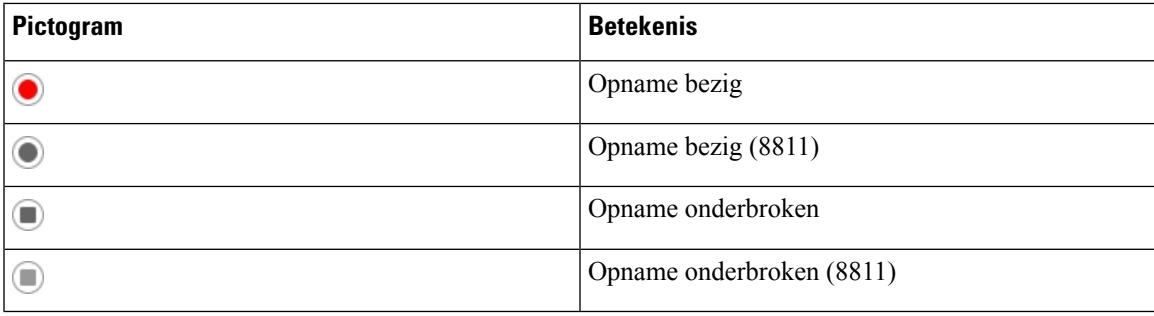

#### **Voordat u begint**

De beheerder kan instellen dat uw telefoon een gesprek kan opnemen.

#### **Procedure**

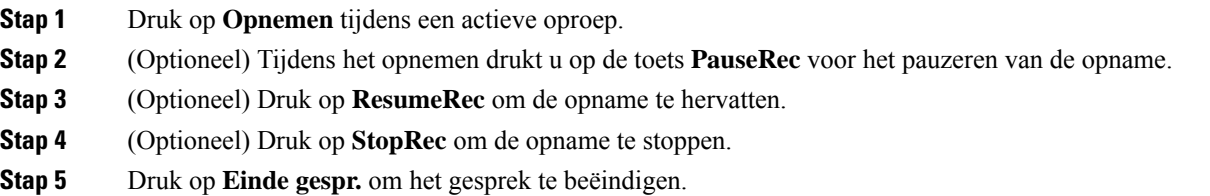

# **Contacten voor chatberichten en aanwezigheid**

Contactpersonen voor chatberichten en aanwezigheid (IM&P) worden weergegeven met aanwezigheidsinformatie. U ziet of de persoon beschikbaar, bezet of niet beschikbaar is en of de persoon niet wilt worden gestoord.

U kunt de UC-One Communicator gebruiken voor het beheren van uw lijsten met contactpersonen. De telefoon ontvangt uw lijsten met contactpersonen van de UC-One Communicator-server.

Wanneer u de telefoon gebruikt, verzendt de telefoon statusinformatie naar de UC-One Communicator.

### **Presence (Aanwezigheidscontrole)**

Uw bedrijf kan de service "UC-One Communicator" gebruiken en integreren met de telefoon. U kunt deze service gebruiken om de status van uw contactpersonen weer te geven.

Op de telefoon wordt uw status weergegeven op de statusregel van de telefoon. Selecteer een van de volgende opties:

- Beschikbaar
- Afwezig
- Niet storen
- Offline

Meer informatie over de service "UC-One Communicator" vindt u in de documentatie bij BroadSoft.

### **Bellen met een contactpersoon voor chatberichten en aanwezigheid**

Wanneer u iemand belt van uw IM&P-contactpersonen, wordt hun aanwezigheidsstatus in uw gespreksgeschiedenis weergegeven.

#### **Voordat u begint**

Uw beheerder kan de IM&P-telefoonlijst op uw telefoon inschakelen.

Ш

#### **Procedure**

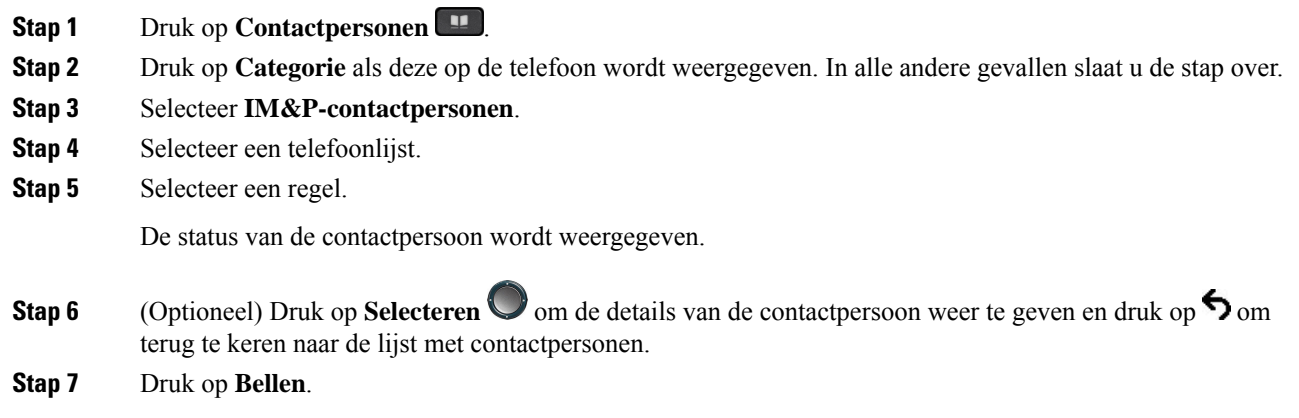

# **Uw aanwezigheidsstatus wijzigen**

Omdat de telefoon altijd beschikbaar is, moet u uw status handmatig instellen op de telefoon.

#### **Voordat u begint**

Uw beheerder kan de IM&P-telefoonlijst op uw telefoon inschakelen.

### **Procedure**

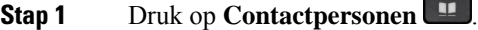

- **Stap 2** Druk op **Categorie** als deze op de telefoon wordt weergegeven. In alle andere gevallen slaat u de stap over.
- **Stap 3** Selecteer **IM&P-contactpersonen**.
- **Stap 4** Markeer een telefoonlijst. Bijvoorbeeld **Favoriet**, **Niet-groep**, **Alle contacten** enzovoort.
- **Stap 5** Druk op **Aanwezigheid**.
- **Stap 6** Selecteer uw status in de lijst.
	- Beschikbaar: u kunt een gesprek aannemen.
	- Afwezig: u bent een korte periode niet bij uw telefoon.
	- Niet storen: u wilt geen oproep aannemen.
	- Offline: u bent niet beschikbaar voor het aannemen van oproepen. U gebruikt deze status gewoonlijk wanneer u langere tijd niet bij uw telefoon bent.

# **Een groep telefoons pagen (multicastoproepen)**

Uw beheerder kan uw telefoon configureren als onderdeel van een paginggroep. In een paginggroep kan uw telefoon automatisch pagingberichten beantwoorden van andere telefoons voor meerdere platforms in het

telefoonsysteem. Elke pagingberichtgroep heeft een uniek nummer dat hieraan is gekoppeld. U ontvangt de geconfigureerde nummers van de paginggroep van de beheerder. Als uw telefoon een pagingbericht ontvangt, hoort u drie korte piepsignalen. De telefoon brengt éénrichtings-audio tot stand tussen u en de telefoon die u belt. U hoeft het tekstbericht niet te accepteren.

#### **Procedure**

Bel het nummer van de paginggroep.

# **XML-toepassing en multicast-paging**

Als uw telefoon deel uitmaakt van een XML-toepassing waar meldingsgroepen voor zijn ingeschakeld, toont uw telefoon afbeeldingen of berichten wanneer u multicast-pagina's van de server ontvangt. Tijdens een unicast- en multicast-paging of -uitzending, tonen telefoons in de meldingsgroep het volgende gedrag:

- De telefoon (afzender) waarmee de pagina wordt gestart, geeft geen XML-toepassingsbericht weer.
- Telefoons (ontvanger) die de pagina ontvangen, tonen een XML-toepassingsbericht (binnenkomende pagina) op het scherm wanneer de paging begint, als uw beheerder de service configureert.
- Als de XML-toepassing wordt afgesloten vanwege een time-out (ingesteld door de beheerder) of door de beheerder, wordt de binnenkomende pagina aan de ontvanger getoond. Als er echter geen time-out is geconfigureerd, wordt de XML-toepassing afgesloten wanneer de pagingoproep wordt beëindigd.

Uw beheerder kan de XML-service aanroepen vanuit multicast-paging.

# **Details van XML-toepassing weergeven**

U kunt een lijst bekijken met Cisco XML-objecten die uw telefoon ondersteunt.

### **Voordat u begint**

• Uw beheerder heeft XML-toepassingen geconfigureerd.

### **Procedure**

- **Stap 1** Druk op **Toepassingen** .
- **Stap 2** Druk op **Instellingen**.
- **Stap 3** Selecteer in het scherm **Informatie en instellingen** de optie **XML-toepassingen**. De lijst met ondersteunde Cisco XML-objecten wordt weergegeven, zoals **CiscoIPPhoneMenu**, **CiscoIPPhoneDirectory**.

**Opmerking** Het menu **XML-toepassingen**is niet beschikbaar op uw telefoon als de beheerder dit uitschakelt.

# **Meerdere lijnen**

Als u telefoonnummers deelt met anderen, kunt u meerdere lijnen op uw telefoon hebben. Als u meerdere telefoonlijnen hebt, zijn er meer gespreksfuncties beschikbaar voor u.

### **Het oudste gesprek eerst beantwoorden**

U kunt het oudste gesprek beantwoorden dat beschikbaar is op al uw telefoonlijnen, inclusief 'Terugverwijzing in wachtstand'-gesprekken en 'Terugverwijzing in parkeerstand'-gesprekken met een waarschuwingsstatus. Binnenkomende gesprekken hebben altijd prioriteit over gesprekken in de wachtstand of 'Terugverwijzing in parkeerstand'-gesprekken.

Als u met meerdere lijnen werkt, drukt u gewoonlijk op de lijntoets voor het binnenkomende gesprek dat u wilt beantwoorden. Als u echter het oudste gesprek wilt beantwoorden, ongeacht de lijn, drukt u op **Beantwoorden**.

### **Alle gesprekken op uw telefoon weergeven**

U kunt een lijst met al uw actieve gesprekken (van al uw telefoonlijnen) weergeven, gesorteerd op chronologische volgorde van oudste naar nieuwste.

De lijst met alle gesprekken is nuttig als u meerdere lijnen hebt of als u lijnen deelt met andere gebruikers. In de lijst worden al uw gesprekken bij elkaar weergegeven.

### **Gedeelde lijnen op uw bureautelefoon voor meerdere platforms**

U kunt één telefoonnummer delen met een of meer collega's. Stel dat u als administratief medewerker verantwoordelijk bent voor het screenen van gesprekken voor de persoon voor wie u werkt.

Als u een telefoonnummer deelt, kunt u die telefoonlijn zoals elke andere lijn gebruiken, maar moet u zich bewust zijn van een aantal speciale kenmerken van gedeelde lijnen:

- Het gedeelde telefoonnummer kan worden geconfigureerd om te worden weergegeven op maximaal 35 apparaten.
- Het gedeelde telefoonnummer verschijnt op alle telefoons die het nummer delen.
- Als uw collega het gesprek beantwoordt, zijn de knop voor de gedeelde lijn en de sessietoets op uw telefoon onafgebroken rood.
- Als u een gesprek in de wacht zet, is uw lijntoets onafgebroken rood en knippert de sessietoets rood. De lijntoets van uw collega is ook onafgebroken rood en de sessietoets knippert ook rood.

### **Inbreken in een bestaand gesprek op een gedeelde lijn**

Het is mogelijk voor u of uw collega om deel te nemen aan een gesprek op de gedeelde lijn. Uw systeembeheerder moet de functie op uw telefoon inschakelen.

Als een gebruiker met wie u een lijn wilt delen, privacy heeft ingeschakeld, kunt u de lijninstellingen niet zien en kunt u zichzelf niet toevoegen aan hun gesprek.

### **Procedure**

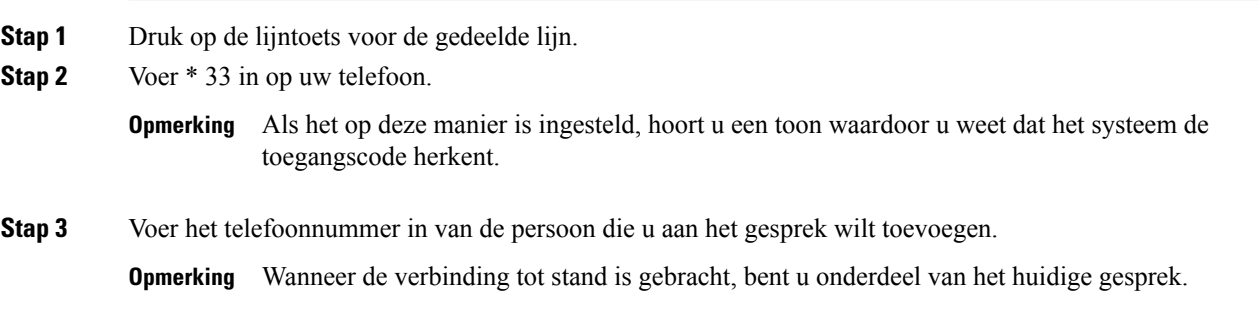

# **Callcentervoorzieningen**

Uw beheerder configureert de telefoon als een callcentertelefoon.

De beheerder kan ACD-functies (Automatic Call Distribution) op uw telefoon inschakelen. Deze telefoon fungeert als de telefoon van een callcenteragent en kan worden gebruikt voor het traceren van een klantgesprek, het in noodgevallen escaleren van het klantgesprek naar een supervisor, het in categorieën indelen van contactnummers op basis van verwerkingscodes en het weergeven van details van klantgesprekken.

Uw telefoon kan de volgende ACD-status hebben:

- Aanmelden
- Afmelden
- Beschikbaar
- Niet beschikbaar
- Afronding

De aanvankelijke ACD-status wordt op twee manieren door de beheerder ingesteld:

- De laatste lokale status kan worden hersteld als de eerste ACD-status wanneer de telefoon wordt opgestart, de status wordt gewijzigd van 'niet-geregistreerd ' of 'registratie mislukt' in 'geregistreerd', of als het IP-adres van de registratiebestemming wordt gewijzigd vanwege failover, fallbak of DNS-reactie.
- De oorspronkelijke ACD-status kan worden opgehaald van de server.

## **Aanmelden als een callcenteragent**

Wanneer u begint met uw werk als callcentermedewerker, moet u zich aanmelden bij de telefoon en uw status instellen.

Uw beheerder kan uw telefoon zo configureren dat uw status automatisch wordt ingesteld op beschikbaar wanneer u zich aanmeldt bij de telefoon. In dat geval hoeft u de status niet handmatig in te stellen.

#### **Procedure**

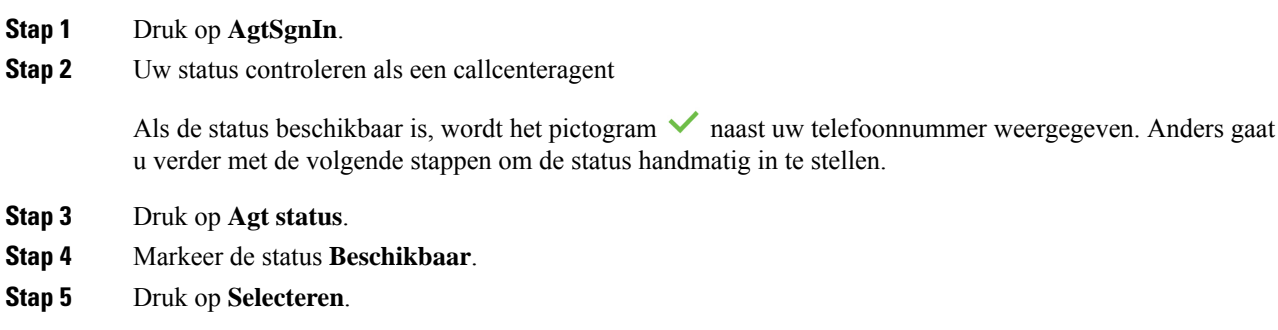

# **Afmelden als een callcenteragent**

Wanneer u uw werk als callcenteragent beëindigt, moet u uw status wijzigen en zich afmelden bij de telefoon. Nadat u zich hebt afgemeld, ontvangt u geen callcentergesprekken meer.

Als u in gesprek bent en weet dat u zich gaat afmelden zodra het gesprek is voltooid, kunt u uw status wijzigen naar **Afronden**.

#### **Procedure**

Druk op **AgtSgnOut**.

## **Uw status wijzigen als een callcenteragent**

Af en toe zult u een korte pauze nemen. Als u dat wilt doen, kunt u uw status wijzigen zodat gesprekken niet op de telefoon overgaan.

### **Procedure**

- **Stap 1** Druk op **Agt status**.
- **Stap 2** Markeer de status **Niet beschikbaar**.

Met het menutekstvak **Niet beschikbaar** kunt u de reden voor het niet beschikbaar zijn toevoegen.

Indien nodig, kan uw beheerder het tekstvak op de telefoon verbergen in de webinterface van de telefoon.

- **Stap 3** Druk op **Selecteren**. **Stap 4** Druk op **Agt status**. **Stap 5** Markeer de status **Beschikbaar**. **Stap 6** Druk op **Selecteren**. **Stap 7** Markeer de status **Afronden**.
- **Stap 8** Druk op **Selecteren**.

### **Gesprek met een callcenter accepteren**

Wanneer u zich aanmeldt bij de telefoon als een callcenteragent en de telefoonstatusisingesteld op beschikbaar, is uw telefoon gereed om callcentergesprekken te accepteren. Voordat u een gesprek beantwoordt, ziet u informatie over het gesprek.

#### **Procedure**

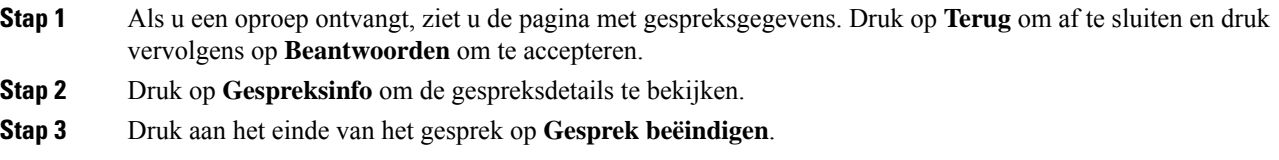

## **Een agentgesprek in de wacht zetten**

Wanneer u een callcentergesprek voert, kunt u de beller in de wacht zetten en later terugkeren naar het gesprek. Als het gesprek lang in de wacht staat, hoort u een herinneringstoon en een doorschakeltoon.

#### **Procedure**

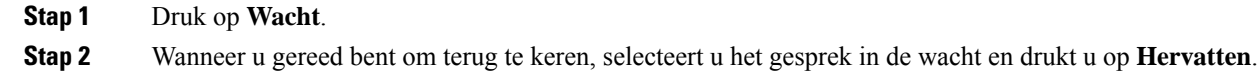

### **Een verwerkingscode instellen in een callcentergesprek**

U kunt een verwerkingscode toewijzen aan een actieve oproep met een klant of nadat u uw status op Afronden instelt na een gesprek. Verwerkingscodes zijn korte labels die u toepast op gespreksrecords om een gesprek te beschrijven. Dit is een eenvoudige manier om gesprekken te labelen en de klantcontactgeschiedenis bij te houden zodat er geen details worden gemist.

#### **Voordat u begint**

De beheerder kan instellen dat u met uw telefoon een verwerkingscode kunt toevoegen.

#### **Procedure**

**Stap 1** Druk op **Verwerkingscode**.

**Stap 2** Druk op **OK**.

### **Een gesprek traceren**

U kunt een actief gesprek en het laatste binnenkomende gesprek in elke willekeurige agentstatus traceren.

### **Voordat u begint**

De beheerder kan instellen dat uw telefoon een gesprek kan traceren.

#### **Procedure**

Druk vanuit een actief gesprek of na een gesprek op **Traceren**.

### **Een gesprek escaleren naar een supervisor**

Als u een gesprek wilt escaleren, kunt u uw supervisor toevoegen aan een conferentiegesprek met u en de beller.

#### **Voordat u begint**

Uw systeembeheerder schakelt de escalatiefunctie voor noodgevallen op uw telefoon in.

#### **Procedure**

**Stap 1** Druk in een actieve oproep op **Nood**.

**Stap 2** Klik in het venster **Escalatie noodgeval** op **OK**.

U kunt een voorkeursnummer voor escalatie van noodgevallen invoeren of kunt u dit leeg laten als u geen voorkeur voor een supervisor hebt. U ziet geen nummer voor escalatie van noodgevallen.

# **Directiegesprekken**

Als uw beheerder u als een directiegebruiker heeft geconfigureerd met een groep van assistenten, kunnen u en uw assistenten het beheer van uw gesprekken delen zoals hieronder beschreven:

• Als gespreksfiltering is ingeschakeld, gaan uw inkomende oproepen naar uw assistenten volgens de criteria die uw beheerder heeft geconfigureerd.

U ontvangt de inkomende oproepen die naar uw assistenten gaan ook, als de beheerder gespreksscreening voor u heeft ingeschakeld.

Als een gesprek wordt beantwoord door een assistent, ziet u het gesprek niet meer op uw toestel.

- U ontvangt gesprekken die uw assistenten naar u doorverbinden. Wanneer u een doorverbonden gesprek niet beantwoordt, gaat het gesprek terug naar uw assistenten.
- U kunt deelnemen aan een gesprek dat uw assistent aan het voeren is.
- U kunt een lopend gesprek doorverbinden van een assistent naar uzelf.

### **Deelnemen aan een lopend gesprek als directeur**

Kies de service-activeringscode die u hebt gekregen van uw beheerder of volg de procedure die hieronder wordt beschreven om deel te nemen aan een lopend gesprek.

#### **Voordat u begint**

Een van uw assistenten is namens u in gesprek.

#### **Procedure**

Druk op de schermtoets **Brug in** op de telefoon.

## **Een lopend gesprek naar uzelf doorverbinden als directeur**

Kies de service-activeringscode die u hebt gekregen van uw beheerder of volg de procedure die hieronder wordt beschreven om een lopend gesprek naar uzelf door te verbinden.

#### **Voordat u begint**

Een van uw assistenten is namens u in gesprek.

#### **Procedure**

Druk **de functie gesprek ophalen ophalen** op de telefoon.

## **Problemen oplossen met directiegesprekken**

#### **Kan niet deelnemen aan een gesprek of een gesprek doorverbinden**

U kunt alleen doorverbinden of deelnemen aan een gesprek als er slechts één lopend gesprek is voor u.

# **Directie-assistentgesprekken**

Als de beheerder u heeft toegevoegd aan de groep assistenten van een directeur en u neemt deel aan de groep, deelt u het beheer van de gesprekken van de directeur met de directeur en andere assistenten in de groep, zoals hieronder beschreven:

- U kunt gesprekken initiëren namens de directeur.
- Als gespreksfiltering is ingeschakeld, ontvangt u de inkomende oproepen van de directeur volgens de criteria die uw beheerder heeft geconfigureerd. Als een gesprek wordt beantwoord door de directeur of een andere assistent, ziet u het gesprek niet meer op uw toestel.
- Nadat u een gesprek initieert of beantwoordt, kunt u het gesprek naar de directeur doorverbinden. Als de directeur een doorverbonden gesprek niet beantwoordt, kan het gesprek terug naar u komen.
- U kunt deelnemen aan een gesprek dat een directeur aan het voeren is.
- U kunt een lopend gesprek doorverbinden van een directeur naar uzelf.

### **Een gesprek namens een directeur initiëren als assistent**

Kies de service-activeringscode die u hebt gekregen van uw beheerder of volg de procedure die hieronder wordt beschreven om een gesprek te initiëren namens een directeur.

#### **Voordat u begint**

U bevindt zich in de groep assistenten van een directeur.

#### **Procedure**

**Stap 1** Voer een van de volgende handelingen uit:

• Als uw beheerder de functie **Assistent** heeft geprogrammeerd op een lijntoets, drukt u op de lijntoets.

- Als u de functie **Assistent** niet op een lijntoets hebt:
- **1.** Druk op **Toepassingen** .
- **2.** Selecteer **Assistent** .
- **Stap 2** Als uw beheerder uw extensie heeft geconfigureerd om verbinding te maken met de XSI BroadWorks-server, verschijnt het scherm **Assistent**. Selecteer in het scherm **Lijst van directie**.

Als uw beheerder alleen de synchronisatie van functietoetsen (Feature KeySynchronization,FKS) inschakelt voor uw toestelnummer, verschijnt meteen de lijst met leidinggevenden op het scherm.

Op het scherm wordt een lijst met alle leidinggevenden weergegeven die zijn gekoppeld aan alle assistenttoestelnummers op de telefoon. Het toont ook de aan- of afmeldstatus van de assistent voor elke leidinggevende.

**Stap 3** Selecteer de directeur namens wie u een gesprek wilt initiëren.

Als er meerdere assistenttoestelnummers zijn op de telefoon, verschijnt het toestelnummer waarmee de geselecteerde directeur is gekoppeld bovenaan de lijst.

- **Stap 4** Druk op **Proxy-gesprek**.
- **Stap 5** Voer het nummer dat u wilt bellen in.
- **Stap 6** Druk op **Gesprek**.
- **Stap 7** (Optioneel) Als uw beheerder uw toestelnummer heeft geconfigureerd om verbinding te maken met de XSI BroadWorks-server, ontvangt u mogelijk een binnenkomend gesprek van een SIP-proxy. Druk in dit geval op **Beantwoorden** om de oproep naar de bestemming te starten.

U ook op **Weigeren** drukken om het gesprek af te wijzen of op **Negeren** om het gesprek te dempen.

### **Een lopend gesprek naar een directeur doorverbinden als assistent**

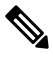

**Opmerking**

U kunt een lopend gesprek alleen doorverbinden naar een directeur als dit het enige lopende gesprek is voor de directeur. Als de assistenten op dit moment in andere gesprekken zijn voor de directeur, kunt u een gesprek niet doorverbinden.

Kies de service-activeringscode die u hebt gekregen van uw beheerder of volg de procedure die hieronder wordt beschreven om een lopend gesprek naar een directeur door te verbinden.

#### **Voordat u begint**

U bent in gesprek namens een directeur.

#### **Procedure**

Druk op de schermtoets **Gesprek pushen** om het gesprek door te verbinden.

U kunt het gesprek ook doorverbinden op de volgende manier:

- a) Druk op de functietoets **In de wacht**.
- b) Druk op de schermtoets **Gesprek doorsturen**.

## **Deelnemen aan een lopend gesprek of een lopend gesprek naar uzelf doorverbinden als directie-assistent**

#### **Voordat u begint**

Er is een lopend gesprek met een directeur.

#### **Procedure**

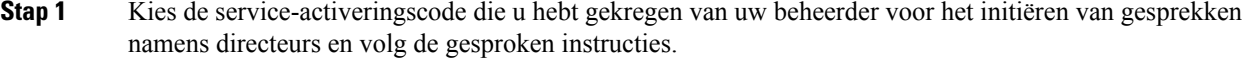

**Stap 2** Wanneer u wordt gevraagd om het bestemmingsnummer in te voeren, kiest u de juiste service-activeringscode die u van uw beheerder hebt gekregen voor deelnemen aan een gesprek of een gesprek doorverbinden naar uzelf.

## **Problemen oplossen met directie-assistentgesprekken**

#### **Kan niet deelnemen aan een gesprek of een gesprek doorverbinden**

U kunt alleen doorverbinden of deelnemen aan het gesprek van een directeur als er slechts één lopend gesprek is voor de directeur.

#### **Kan niet meerdere gesprekken initiëren namens directeuren**

Het aantal gesprekken dat u naast elkaar kunt initiëren namens directeurs wordt beperkt door de beheerder.

# **Mobiele apparaten en uw bureautelefoon**

Als u een mobiele telefoon heeft, kunt u het mobiele apparaat aan uw bureautelefoon koppelen. Met deze verbinding kunt u gesprekken plaatsen en beantwoorden op het mobiele apparaat of op de bureautelefoon.

Cisco IP-telefoon 8851 en 8861 ondersteunen deze functie.

Koppel niet twee of meer desktoptelefoons van de serie Cisco IP-telefoon 8800 aan elkaar.

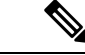

Wanneer uw mobiele apparaat is verbonden met de bureautelefoon, kan het mobiele apparaat de contactpersonen van de bureautelefoon niet openen of gebruiken. U kunt de contactpersonen van de bureautelefoon niet naar uw mobiele apparaat verplaatsen of kopiëren. **Opmerking**

**Verwante onderwerpen**

Bluetooth-headsets

## **Telefoongesprekken met Intelligent Proximity**

Als u Bluetooth gebruikt, kunt u uw mobiele apparaat (telefoon of tablet) aan uw bureautelefoon koppelen. Als u het mobiele apparaat hebt gekoppeld en verbonden, geeft uw telefoon een extra telefoonlijn weer. Dit is uw mobiele lijn (het nummer van uw mobiele telefoon). Via uw bureautelefoon kunt u gesprekken op deze mobiele lijn plaatsen en ontvangen. Deze mogelijkheid om de mobiele lijn via uw bureautelefoon te gebruiken, wordt Intelligent Proximity genoemd.

### **Een mobiel apparaat aan uw bureautelefoon koppelen**

Nadat u uw mobiele apparaat hebt gekoppeld aan uw bureautelefoon, maakt de telefoon automatisch verbinding met het mobiele apparaat als dit zich binnen het bereik bevindt. Uw telefoon verbreekt de verbinding met het mobiele apparaat wanneer dit zich buiten het bereik bevindt.

Als u tegelijkertijd verbinding maakt met uw Bluetooth-hoofdtelefoon en een mobiel apparaat, kunt u de Bluetooth-hoofdtelefoon niet gebruiken om de audio van het mobiele apparaat te beantwoorden.

Als het mobiele apparaat en de telefoon verbonden zijn, kunt u de contactpersonen en gespreksgeschiedenis van uw mobiele apparaat opslaan op uw bureautelefoon.

#### **Voordat u begint**

Zorg ervoor dat Bluetooth is ingeschakeld op uw mobiele apparaat en dat dit apparaat kan worden herkend. Controleer de documentatie die is meegeleverd met uw mobiele apparaat als u hulp nodig hebt.

#### **Procedure**

- **Stap 1** Druk op uw bureautelefoon op **Toepassingen**
- **Stap 2** Selecteer **Bluetooth** > **Bluetooth-apparaat toevoegen**.
- **Stap 3** Selecteer het mobiele apparaat in de lijst met beschikbare apparaten om het te koppelen.
- **Stap 4** Verifieer de toegangscode op het mobiele apparaat.
- **Stap 5** Verifieer de toegangscode op de bureautelefoon.
- **Stap 6** (Optioneel) Kies of u de contactpersonen en de gespreksgeschiedenis van uw mobiele apparaat beschikbaar wilt maken op uw bureautelefoon.

#### **Verwante onderwerpen**

[Bluetooth](p881_b_8800-3pcc-user-guide_chapter1.pdf#nameddest=unique_246) en uw telefoon De Cisco [IP-telefoon](p881_b_8800-3pcc-user-guide_chapter1.pdf#nameddest=unique_3) 8800-serie

### **Schakelen tussen verbonden mobiele apparaten**

Als er zich meer dan één gekoppeld mobiel apparaat in het bereik van uw Cisco IP-telefoon bevindt, kunt u kiezen met welk mobiel apparaat u verbinding wilt maken.

#### **Procedure**

**Stap 1** Druk op **Toepassingen** .

- **Stap 2** Selecteer **Bluetooth** > **Apparaten**.
- **Stap 3** Selecteer een mobiel apparaat in de lijst met beschikbare apparaten.

### **Een mobiel apparaat verwijderen**

U kunt een mobiel apparaat verwijderen zodat het niet automatisch via Bluetooth verbinding maakt.

#### **Procedure**

- **Stap 1** Druk op **Toepassingen** .
- **Stap 2** Selecteer **Bluetooth**.
- **Stap 3** Selecteer het mobiele apparaat uit de lijst met beschikbare apparaten.
- **Stap 4** Selecteer **Verwijderen**.

### **Uw mobiele contactpersonen zoeken op uw bureautelefoon**

U kunt contactpersonen op uw mobiele telefoon zoeken met uw bureautelefoon.

#### **Voordat u begint**

Uw mobiele telefoon is aan uw bureautelefoon gekoppeld.

#### **Procedure**

- **Stap 1** Druk op **Contactpersonen**
- **Stap 2** Druk op **Categorie** als deze op de telefoon wordt weergegeven. In alle andere gevallen slaat u de stap over.
- **Stap 3** Selecteer uw mobiele telefoon in de lijst van het adresboek.
- **Stap 4** Druk op **Optie** en selecteer **Zoeken**.
- **Stap 5** Voer de zoekcriteria in.

### **Uw gekoppelde Bluetooth-apparaten weergeven**

Een gekoppeld mobiel apparaat wordt weergegeven in de lijst met gekoppelde apparaten. Dit apparaat wordt weergegeven totdat u dit ontkoppelt van de bureautelefoon.

#### **Procedure**

- **Stap 1** Druk op **Toepassingen**
- **Stap 2** Selecteer **Bluetooth** > **Apparaten**.

### **Intelligent Proximity voor mobiele telefoons**

U kunt uw mobiele contactpersonen en gespreksgeschiedenis delen met de bureautelefoon en gesprekken verplaatsen van uw mobiele telefoon naar uw bureautelefoon en omgekeerd. U kunt ook de signaalsterkte en het batterijniveau van het mobiele apparaat op de bureautelefoon weergeven.

#### **Een binnenkomend mobiel gesprek afhandelen**

#### **Voordat u begint**

Uw mobiele telefoon is aan uw bureautelefoon gekoppeld.

#### **Procedure**

Als een gesprek overgaat op uw mobiele telefoon, voert u een van de volgende handelingen uit op uw bureautelefoon:

- Druk op **Beantw** om het gesprek te beantwoorden.
- Druk op **Afwijzen** om het gesprek af te wijzen en naar uw voicemail te leiden.

#### **Een mobiel gesprek plaatsen**

#### **Voordat u begint**

Uw mobiele telefoon is aan uw bureautelefoon gekoppeld.

#### **Procedure**

- **Stap 1** Selecteer een mobiele lijn op uw bureautelefoon.
- **Stap 2** Voer een telefoonnummer in.
- **Stap 3** Druk op **Bellen**.

#### **Een gesprek verplaatsen van de bureautelefoon naar een mobiele telefoon en andersom**

U kunt uw bureautelefoon gebruiken om een actief gesprek van of naar uw mobiele apparaat te verplaatsen.

#### **Voordat u begint**

Uw mobiele telefoon is aan uw bureautelefoon gekoppeld.

#### **Procedure**

Druk op **Audio verplaatsen** om een gesprek van uw bureautelefoon naar uw mobiele apparaat te verplaatsen of omgekeerd.

#### **Het volume van het mobiele apparaat aanpassen**

De volumeknoppen op uw telefoon en mobiele apparaat zijn gesynchroniseerd. Synchronisatie wordt alleen uitgevoerd tijdens een actief gesprek.

#### **Voordat u begint**

Uw mobiele telefoon is aan uw bureautelefoon gekoppeld.

#### **Procedure**

Voer een van de volgende handelingen uit:

- Druk op **Volume b** op uw bureautelefoon. Druk op de + om het volume te verhogen of op de om het volume te verlagen.
- Druk op de toets **Volume** op uw mobiele apparaat.

#### **Uw mobiele contactpersonen bekijken op uw bureautelefoon**

Gebruik uw bureautelefoon om de lijst met contactpersonen op uw mobiele telefoon weer te geven. Dit is een handige manier om een contactpersoon weer te geven zonder dat u uw mobiele telefoon erbij hoeft te pakken.

#### **Voordat u begint**

Voordat u uw mobiele apparaat met uw bureautelefoon kunt gebruiken, moet u Bluetooth gebruiken om de twee telefoons te koppelen. Selecteer de optie om de mobiele contactpersonen te delen.

#### **Procedure**

- **Stap 1** Druk op **Contactpersonen**
- **Stap 2** Druk op **Categorie** als deze op de telefoon wordt weergegeven. In alle andere gevallen slaat u de stap over.
- **Stap 3** Selecteer uw mobiele telefoon in de lijst.

#### **Contactpersonen van uw mobiele apparaat opslaan op uw bureautelefoon**

U kunt de lijst met contactpersonen van uw mobiele telefoon opslaan op uw bureautelefoon. Deze lijst met contactpersonen van uw mobiele telefoon blijft behouden op uw bureautelefoon, ook als u de verbinding met uw mobiele apparaat verbreekt of als u het apparaat ontkoppelt.

#### **Voordat u begint**

Uw mobiele telefoon is aan uw bureautelefoon gekoppeld.

Uw beheerder heeft de BroadSoft persoonlijke telefoonlijst of het persoonlijke adresboek ingeschakeld.

#### **Procedure**

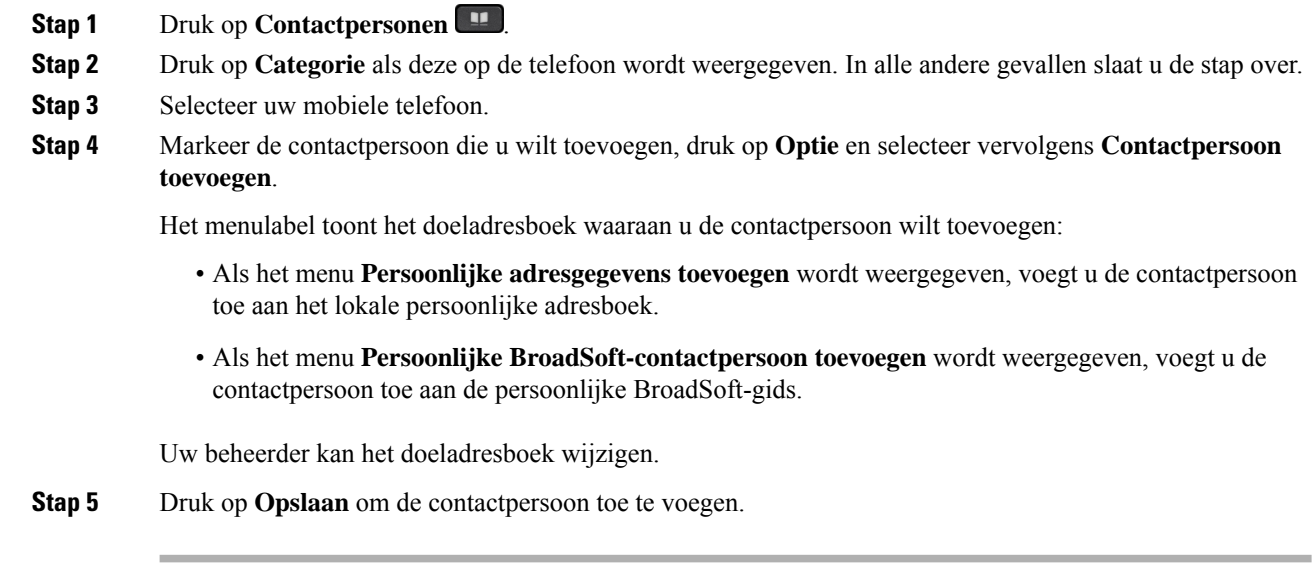

#### **Contactpersonen uit de lijst met contactpersonen van uw mobiele apparaat verwijderen**

U kunt uw lijst met mobiele contactpersonen verwijderen van uw bureautelefoon. De lijst met contactpersonen op uw mobiele telefoon blijft onaangetast.

#### **Voordat u begint**

Uw mobiele telefoon is aan uw bureautelefoon gekoppeld.

#### **Procedure**

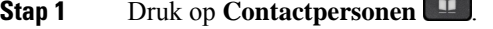

**Stap 2** Druk op **Categorie** als deze op de telefoon wordt weergegeven. In alle andere gevallen slaat u de stap over.

**Stap 3** Selecteer uw mobiele telefoon in de lijst van het adresboek.

**Stap 4** Druk op **Optie** en selecteer **Alle verwijderen**.

#### **Uw mobiele gespreksgeschiedenis bekijken op uw bureautelefoon**

U kunt op uw bureautelefoon de recente binnenkomende en uitgaande gesprekken op uw telefoon zien.

#### **Voordat u begint**

Voordat u de gespreksgeschiedenis van uw mobiele telefoon op uw bureautelefoon kunt bekijken, moet u Bluetooth gebruiken om de mobiele telefoon te koppelen aan uw bureautelefoon. Selecteer de optie om uw mobiele gespreksgescheidenis te delen met uw bureautelefoon.

#### **Procedure**

Druk op uw bureautelefoon op **Nieuw gesprek**.

### **Intelligent Proximity voor tablets**

Als u een tablet hebt, kunt u deze met behulp van Bluetooth aan uw bureautelefoon koppelen. Nadat u de tablet hebt gekoppeld, kunt u audio van een telefoontoepassing op de tablet afspelen op de bureautelefoon. U kunt niet zo veel belfuncties op uw tablet gebruiken als op een mobiele telefoon.

De bureautelefoon ondersteunt verbindingen van Android- en iOS-tablets.

#### **De audio van uw tablet verplaatsen naar uw bureautelefoon**

#### **Voordat u begint**

Uw tablet is aan uw bureautelefoon gekoppeld en u ontvangt een gesprek op de tablet.

#### **Procedure**

- **Stap 1** Stel op de tablet het audiopad in op het gebruik van Bluetooth.
- **Stap 2** Gebruik de hoofdtelefoon, handset of luidspreker om naar de audio op de telefoon te luisteren.

#### **De audio van uw bureautelefoon verplaatsen naar uw tablet**

#### **Voordat u begint**

Uw tablet is aan uw bureautelefoon gekoppeld en u bent in gesprek op de tablet met de audio van de bureautelefoon.

#### **Procedure**

Voer een van de volgende handelingen uit:

- Leg de handset op de haak.
- Druk op **Vrijgeven**.
- Beantwoord een ander gesprek op de bureautelefoon.

 $\mathbf I$ 

### Over de vertaling

Cisco biedt voor sommige gebieden lokalisatie aan voor deze content. De vertalingen worden echter alleen aangeboden ter informatie. Als er sprake is van inconsistentie, heeft de Engelse versie van de content de voorkeur.